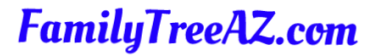

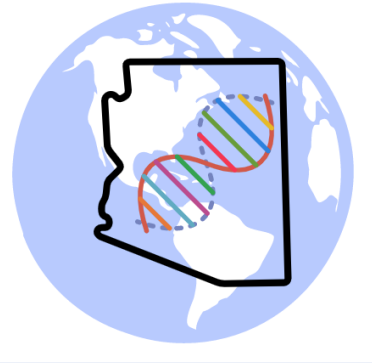

# Exploring DNA Painter

Ken Waters

Dec 5, 2022

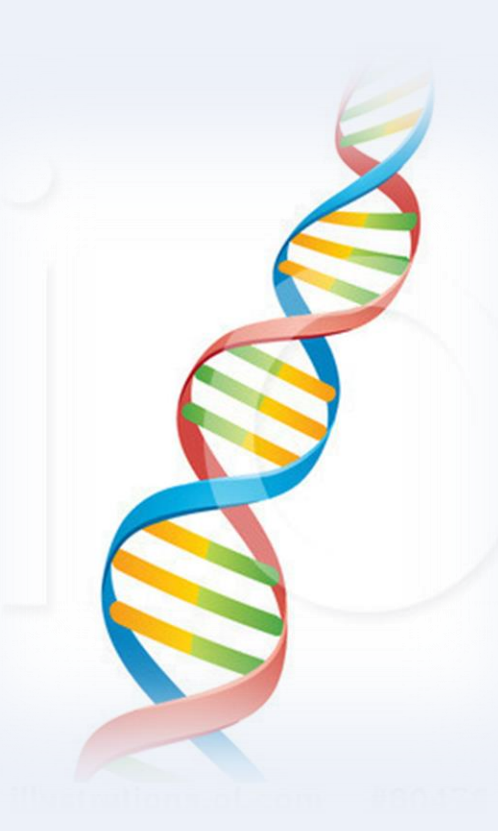

#### All slides and handouts can be found at: http://www.familytreeaz.com/Presentations/

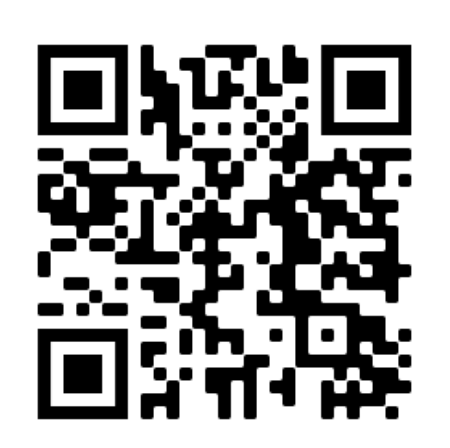

#### What is "DNA Painter"?

• Website created in ~2017 by Jonny Perl

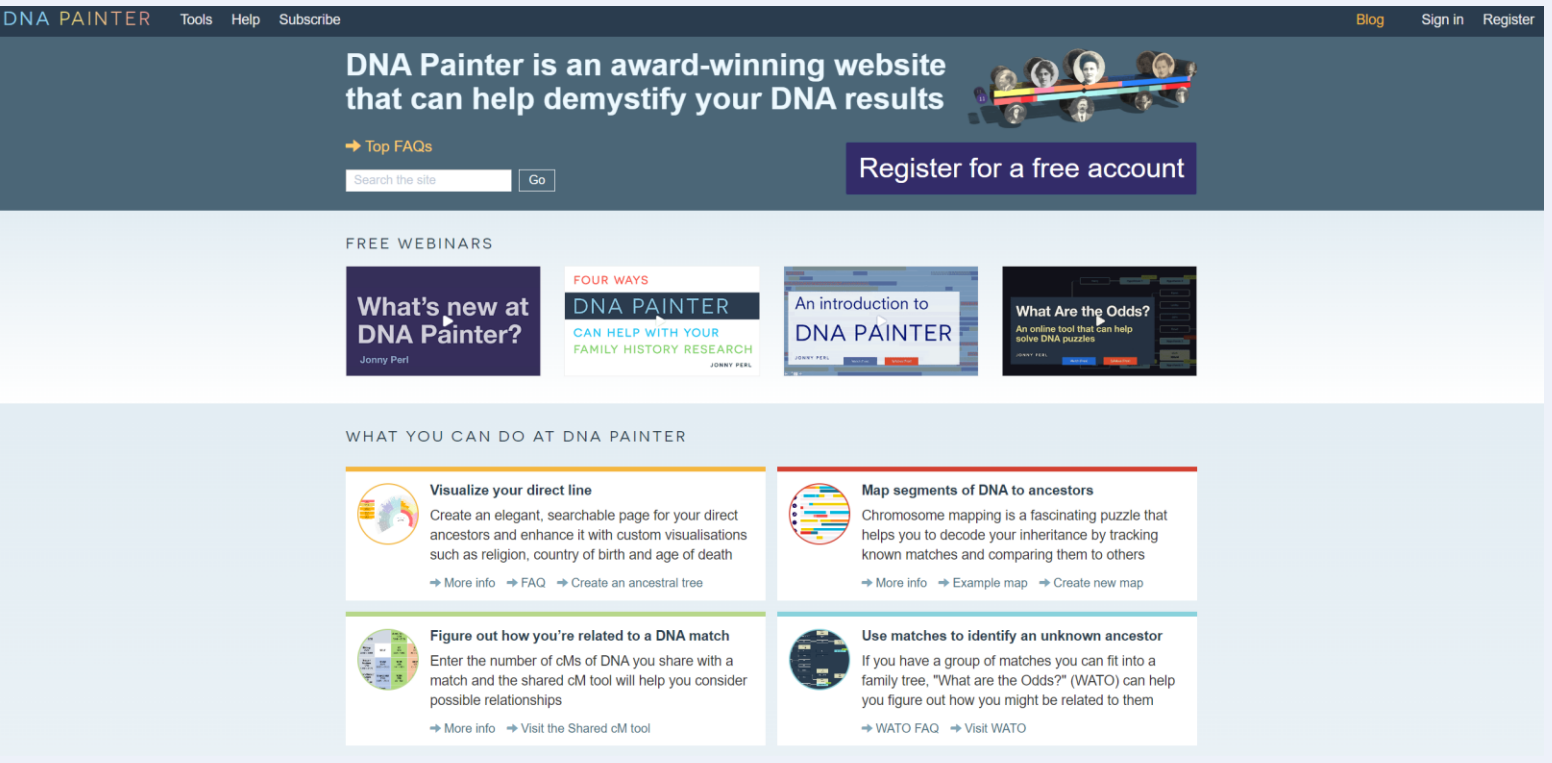

AWARD

DNA Painter won the grand prize in the DNA Innovation contest at Rootstech 2018 in Salt Lake City, UT.

# Jonny Perl, Creator

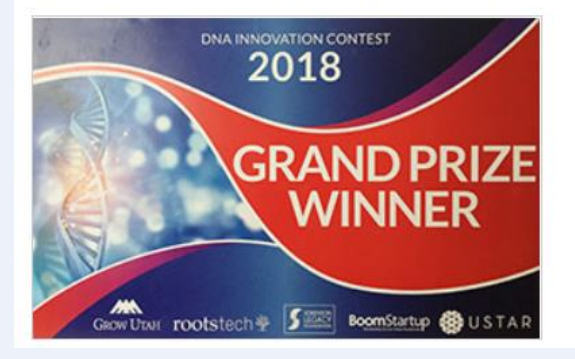

#### Q **Upcoming Webinars Webinar Library Speakers** Speakers > < PREV NEXT >

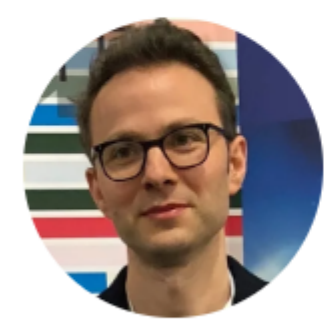

#### **Jonny Perl**

DNA TESTING . TECHNOLOGY > DNAPAINTER.COM

#### Jonny Perl is a genealogist, DNA enthusiast and web developer based in Swansea, Wales. He is the

creator and founder of dnapainter.com, an award-winning web application for chromosome mapping. Jonny has also collaborated with leading genetic genealogists to create other popular tools that help people around the world interpret the results of their autosomal DNA tests. His passion is in exploring new ways of visualising DNA and family tree information to help make it more inviting and user-friendly. Born in Belfast, Jonny has family roots in Ireland, England and Germany.

### Special Note

- There is SO much on the DNA Painter site
- Simply can't be covered completely in one hour but we will try to introduce the major elements that you can explore on your own

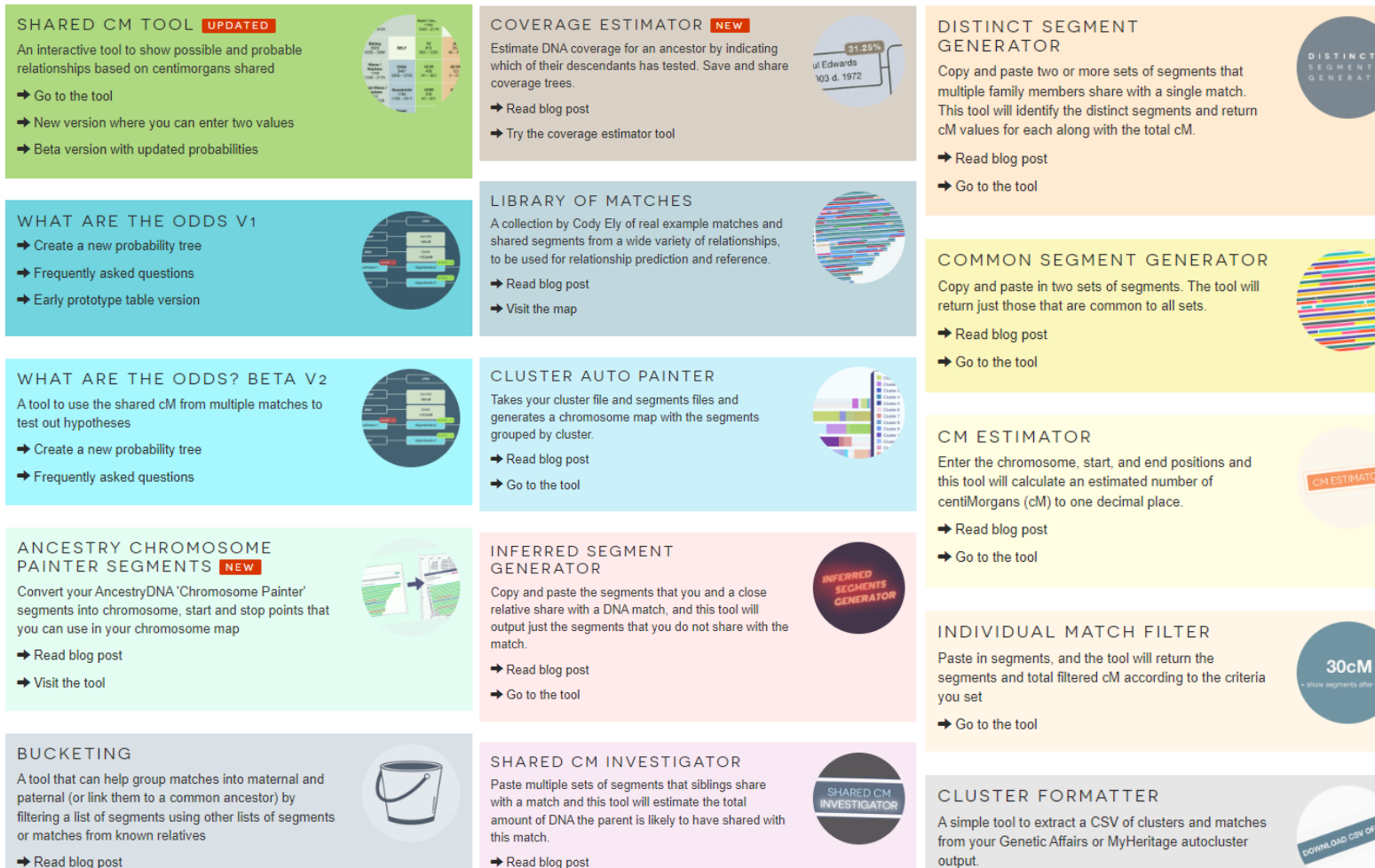

 $\rightarrow$  Go to the tool

Read blog post

 $\rightarrow$  Try the bucketing tool

 $\rightarrow$  Go to the tool

### What I will cover

- Shared centiMorgan Project
- WATO (What are the odds?)
- DNA Painter/Chromosome Mapping
- Ancestral Trees
- Cluster Auto-Painter

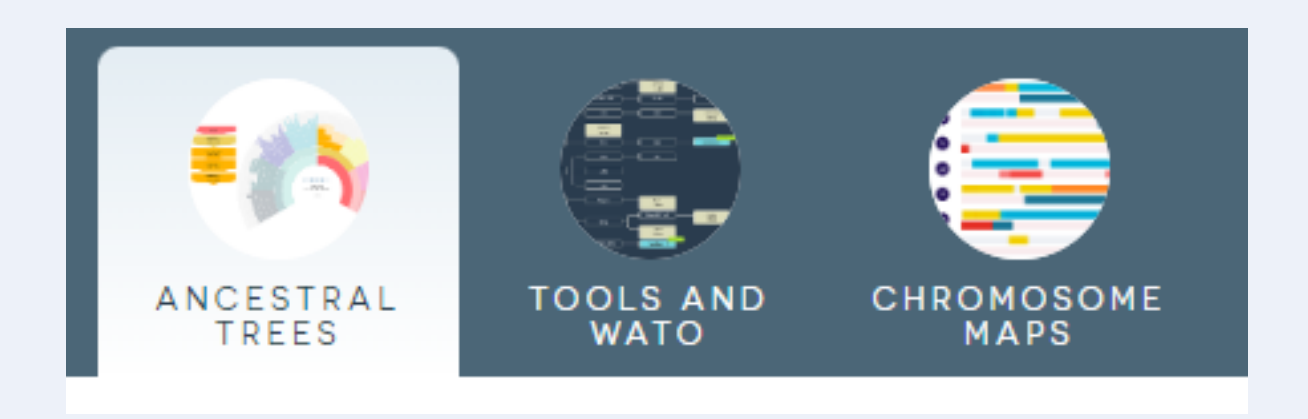

# First, register for a new free account

• <https://dnapainter.com/>

#### **DNA PAINTER**

#### **Register**

#### Name and email

 $\overline{\triangleq}$ First name Last name

Email (verification required - use a real address

[Suggest]

Please double-check that your email address is correct!

#### **Username**

Choose a unique username

Please specify a value for Username.

#### Password

Between 12-100 characters **V** ۵ Confirm password

I have read and agree to the DNA Painter terms and conditions.

#### Sign me up

Already have an account? Sign in here. Login problems? Try resetting your password.

Important: DNA Painter is \*not\* a site where you can upload your raw DNA. For more info please read the help page.

### Optional Subscription

• Try it first for free but subscription may be useful as you learn more ways to use the service

 $\cdot$  \$55/year

DNA Painter is free, but you need a subscription if you want to:

- Create additional chromosome maps
- Benefit from bulk import of shared DNA segments
- Create additional trees or multiple dimensions
- Import all generations of your direct line from your GEDCOM file

You can now subscribe to DNA Painter and unlock the power of visualization via trees and chromosome mapping:

- Create multiple trees  $A$  new tree can be created for any ancestor in your tree with a click. allowing you to view \*their\* DNA inheritance paths and pedigree collapse.
- Experiment with different chromosome mapping approaches Have up to 50 chromosome mapping profiles
- Identify trends and common matches Access subscriber-only bulk processing tools allowing import of custom segment lists and match lists from MyHeritage, 23andMe and FamilytreeDNA
- Bulk-add new matches So long as you retain the match name, the import will skip alreadyimported matches and just add new ones
- Enjoy extra flexibility Assemble groups of matches in your favourite spreadsheet application and import these directly into a DNA Painter chromosome map

All for the price of a good cup of coffee each month!

Subscriptions are \$55 for 12 months.

 $\rightarrow$  Frequently asked questions about subscriptions

## Shared centiMorgan Tool

# Shared centiMorgan Tool

- **My #1, most-used tool on DNAPainter**
- Derived from the Shared centiMorgan Project that was developed by Blaine Bettinger
- Crowd sourced values from DNA test takers matching centiMorgan match values with relationship

#### Version 4.0! March 2020 Update to **META** the Shared cM Project!  $+$  Log in Bettinger may March 2020 . Is use Entries feed The Shared cM Project (ScP) is a collaborative data collection and analysis project created Comments fee to understand the ranges of shared cM associated with various known relationships. The WordPress.org ScP has been very successful, with more than 60,000 submissions from amazing genealogists like YOU! To add your data, the Submission Portal is HERE. I am always collecting data, and hopefully the next update will have more than 100,000 submissions The full PDF for Version 4.0 of the Shared cM Project is here and it is ESSENTIAL that you read the full PDF for all the details from the project: The Shared cM Projec Version 4.0 (March 2020) Today, the most recent version of the ScP, Version 4.0, goes live. I've taken nearly 60,000 submissions and analyzed the data for almost 50 different relationships. For each relationship the 100s or 1000s of submissions were analyzed to remove outliers, to provide minimum, maximum, average, and standard deviation values, and to generate a histogram for the distribution of the submissions. Here are some of the other differences between this new Version 4.0 and the previous version (click to enlarge) Grandparent/Grandchild **Half Siblings**

THE GENETIC

CENEALOG

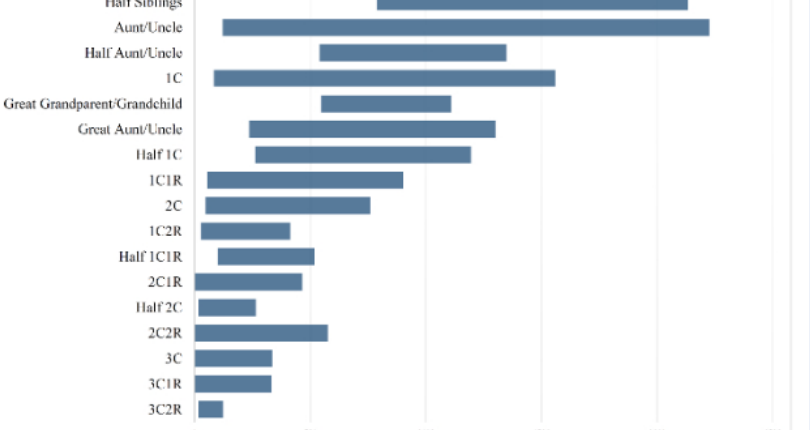

### DNA Painter Shared cMs Project

- Link: <https://dnapainter.com/tools/sharedcmv4> (be sure to bookmark this as you'll use it over and over again!)
- Click in the "Filter" box and enter the cMs value that you want to investigate

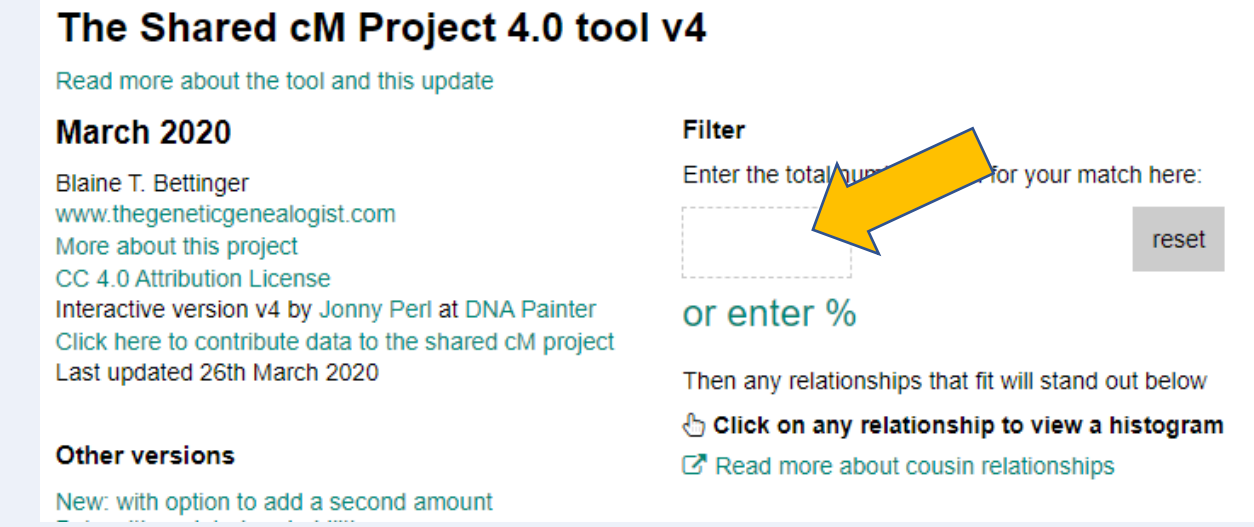

# Shared cM Project

- As an example from my DNA kit, I have a 941 cM match; this is a known 1st cousin
- Entering 941 cMs indicates a small number of possibilities
- If I click on the "1C" in the list I will get a histogram of possibilities

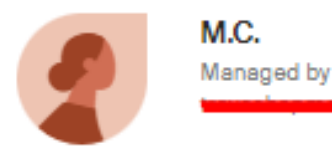

1st cousin 941 cM I 13% shared DNA Paternal side

块 Public linked tree 8 People 4. Common ancestor

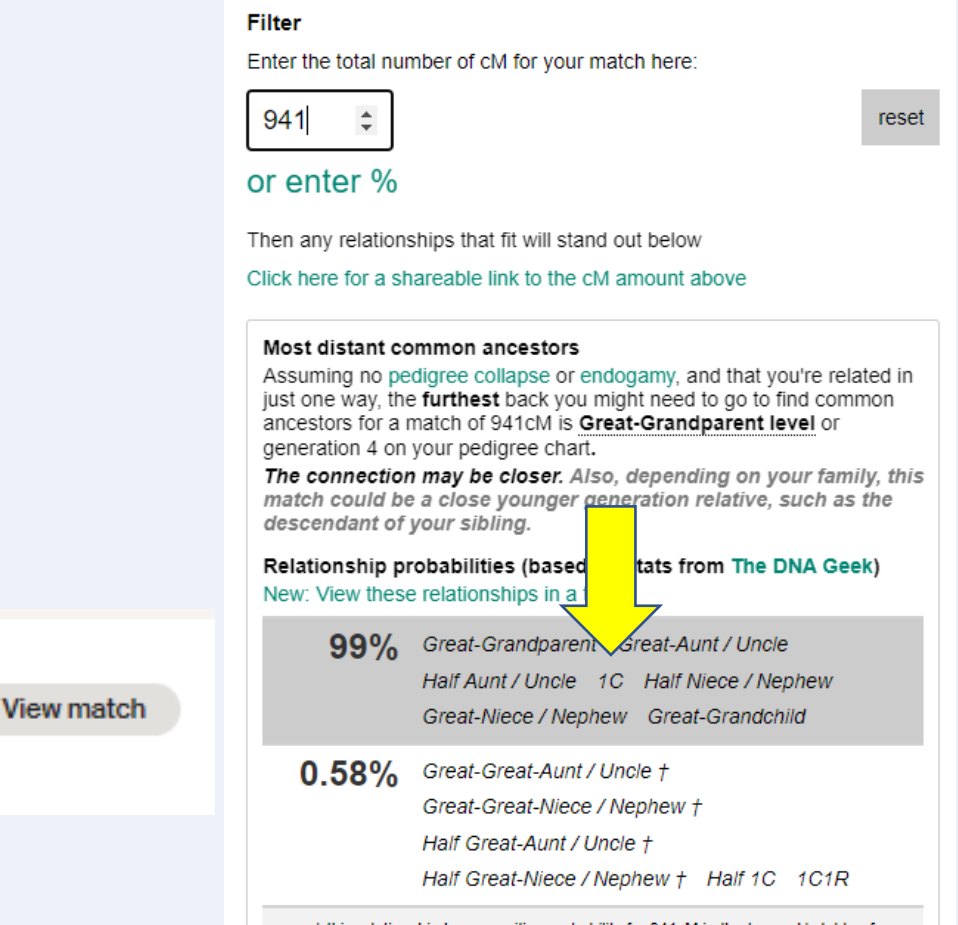

† this relationship has a positive probability for 941cM in thednageek's table of probabilities, but falls outside the bounds of the recorded cM range (99th percentile)

#### Shared cM Project

- Clicking on the "1C" label yields a useful histogram indicating where typical 1<sup>st</sup> cousins would be on the spectrum
- In this case, 941 cMs is clearly well near the center of the spectrum

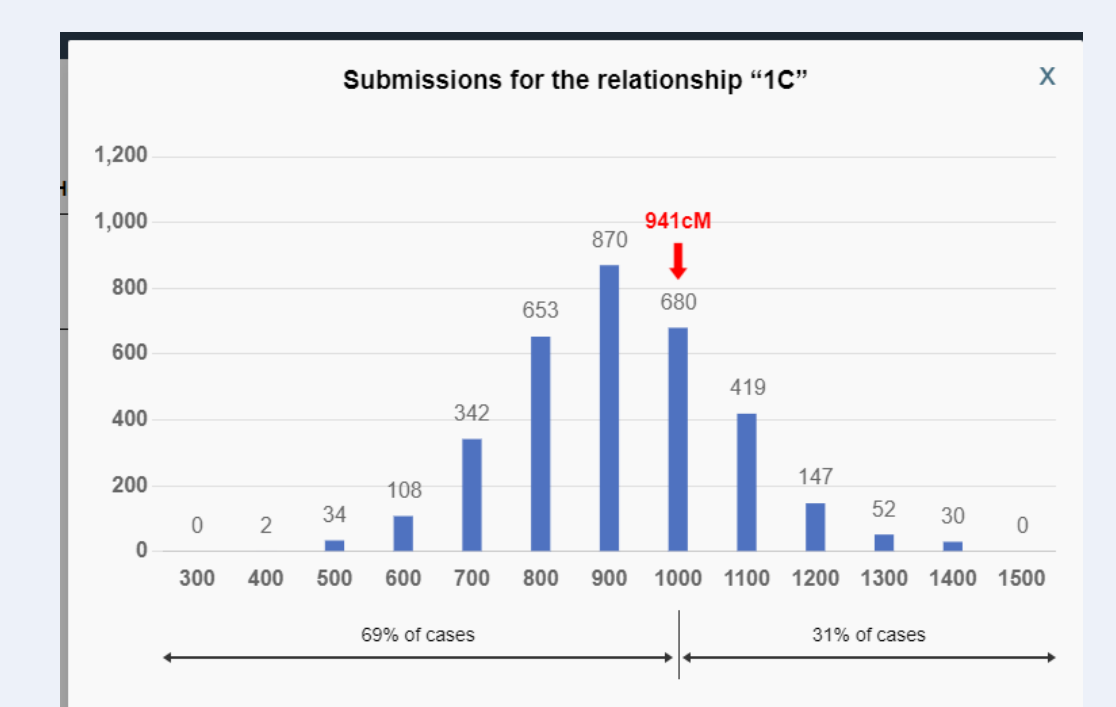

#### The amount you entered was 941cM

The red arrow shows how this compares to other submissions for "1C" by indicating which bin it falls within.

The percentages below the graph give the proportion of cases above and below 941cM. (These are approximate percentages as they assume that cases within the arrowed bin are evenly spread)

#### How to read this histogram

The number above each blue bar shows the number of cases from all submissions for a 1C relationship that fall into that particular range or "bin"

The number below each bar is the LARGEST value of that bin. So in the case where the bin size is 100, "500" would mean that the bin covers all cases from 401 cM to 500 cM.

In total, there were 3337 submissions for the 1C relationship with a mean value of 866cM and a standard deviation of 161cM.

# Shared cMs Project – Applied Example

- I have an unknown great-grandparent mystery that I've been working for years to solve
- My maternal grandmother has an unknown NPE father
- Looking at my mom's DNA test matches I see the strongest (closest) match on that unknown line at 178 cMs

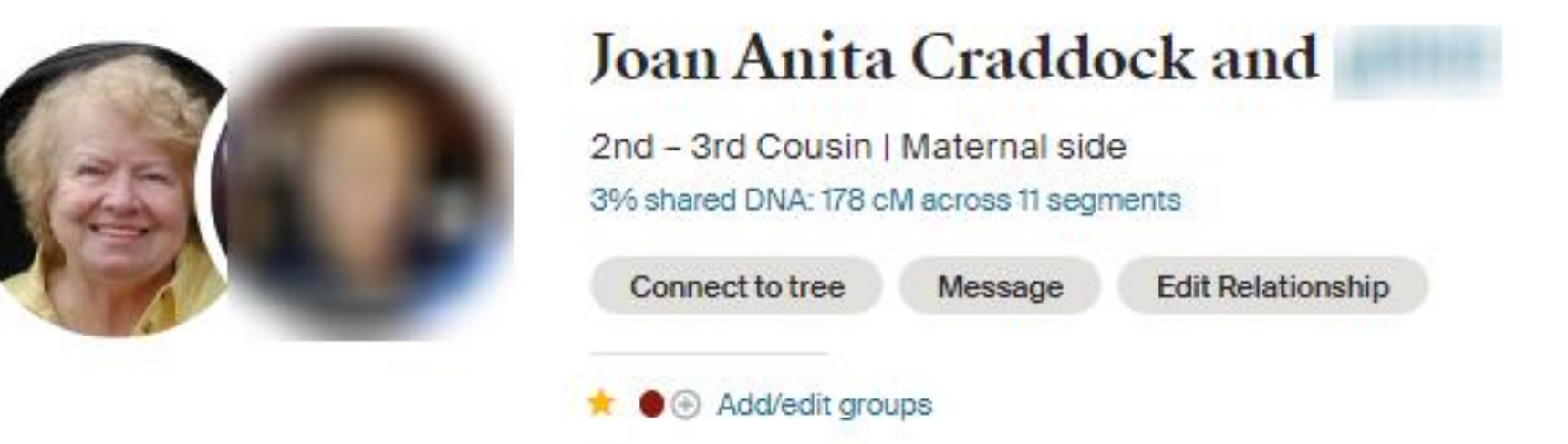

# Shared cMs Project – Applied Example

- Entering the cMs value of 178 cMs into the tool
- I see a probability chart that can help me identify the most likely relationship that a 178 cMs match would have
- When I eliminate certain options due to generation difference it can really narrow down the list
- In this case I believe this match is most likely one generation younger than Mom
	- I've reduced the number of possibilities from 23 down to 5!

#### The Shared cM Project 4.0 tool v4

Read more about the tool and this update

#### **March 2020**

**Blaine T. Bettinger** www.thegeneticgenealogist.com More about this project CC 4.0 Attribution License Interactive version v4 by Jonny Perl at DNA Painter Click here to contribute data to the shared cM project Last updated 26th March 2020

#### Important

- . For relationships more distant than Half 2C. the averages were determined only for relationships in which DNA was shared.
- The more distant a relationship, the more likely it is that you won't share DNA at all (read more)
- These statistics do not cater for pedigree collapse or endogamy

#### **Other versions**

New: with option to add a second amount Beta with updated probabilities With editable boxes Shared cM 3.0 (2017) version

#### Filter

Enter the total number of cM for your match here:

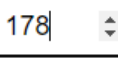

#### or enter %

Then any relationships that fit will stand out below

Click here for a shareable link to the cM amount above

#### Most distant common ancestors

Assuming no pedigree collapse or endogamy, and that you're related in just one way, the furthest back you might need to go to find common ancestors for a match of 178cM is 4th-Great-Grandparent level or generation 7 on your pedigree chart.

reset

The connection may be closer.

Relationship probabilities (based on stats from The DNA Geek) New: View these relationships in a tree

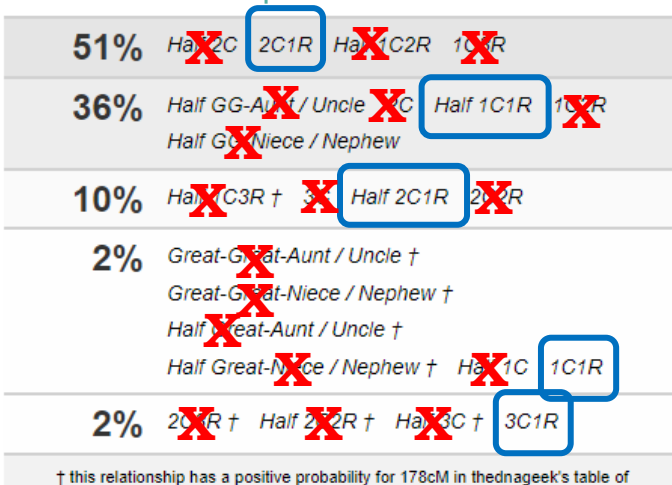

probabilities, but falls outside the bounds of the recorded cM range (99th percentile)

#### Integration between the shared cM tool and **WATO** Relationship probabilities (based on stats from The DNA Geek) New: View these relationships in a tree

- If I click on view in tree I get a probabilities table
- Identifies 2C1R as most likely for one generation difference

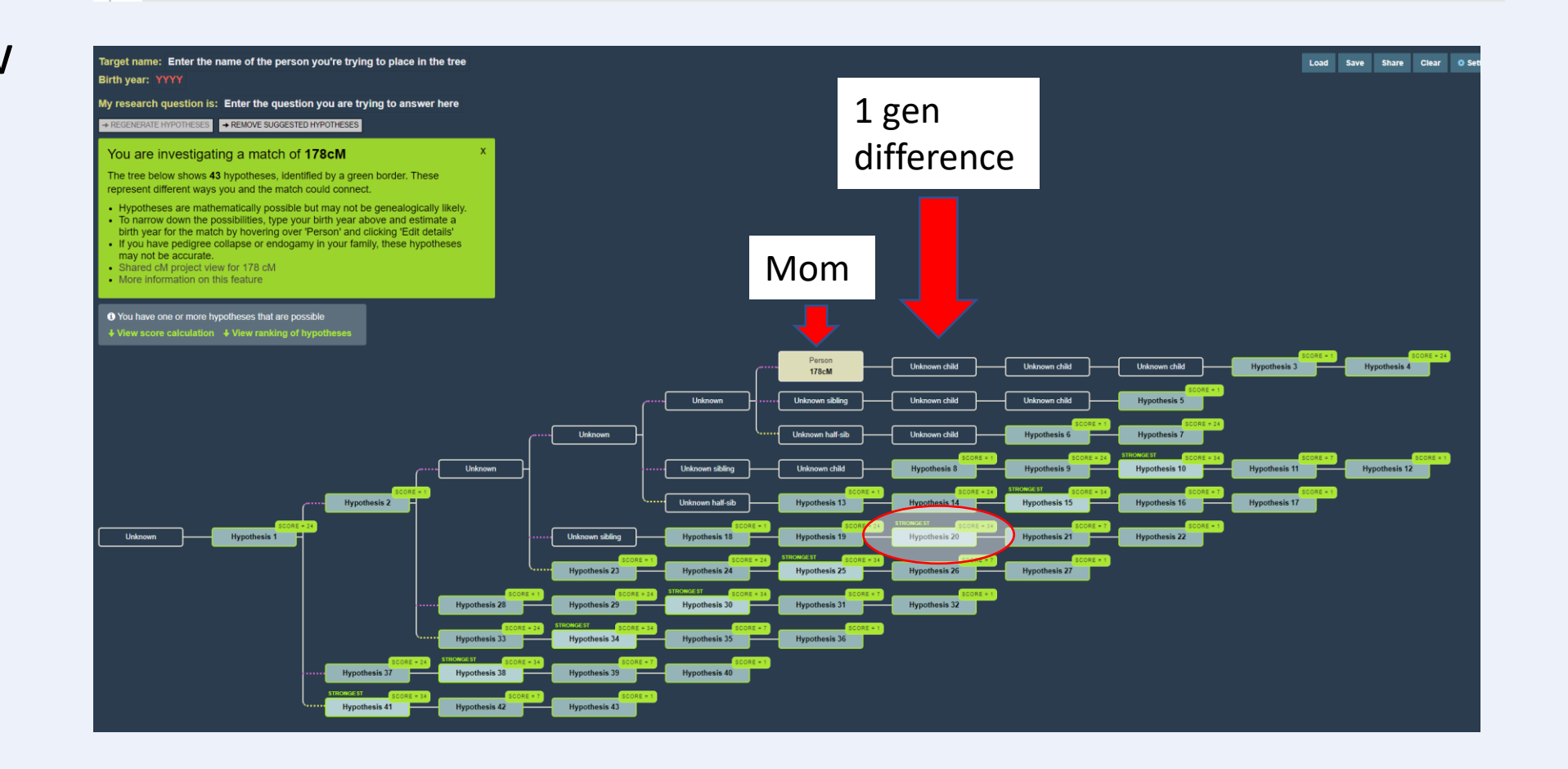

### WATO (What are the odds?)

# WATO (What are the odds?)

• This is an advanced tool that can't be covered fully in this presentation --- I strongly encourage you to watch one of Jonny Perl's videos to explain how to use it:

https://familytreewebinars.com/webi [nar/what-are-the-odds-an-online-tool](https://familytreewebinars.com/webinar/what-are-the-odds-an-online-tool-that-can-help-solve-dna-puzzles/)that-can-help-solve-dna-puzzles/

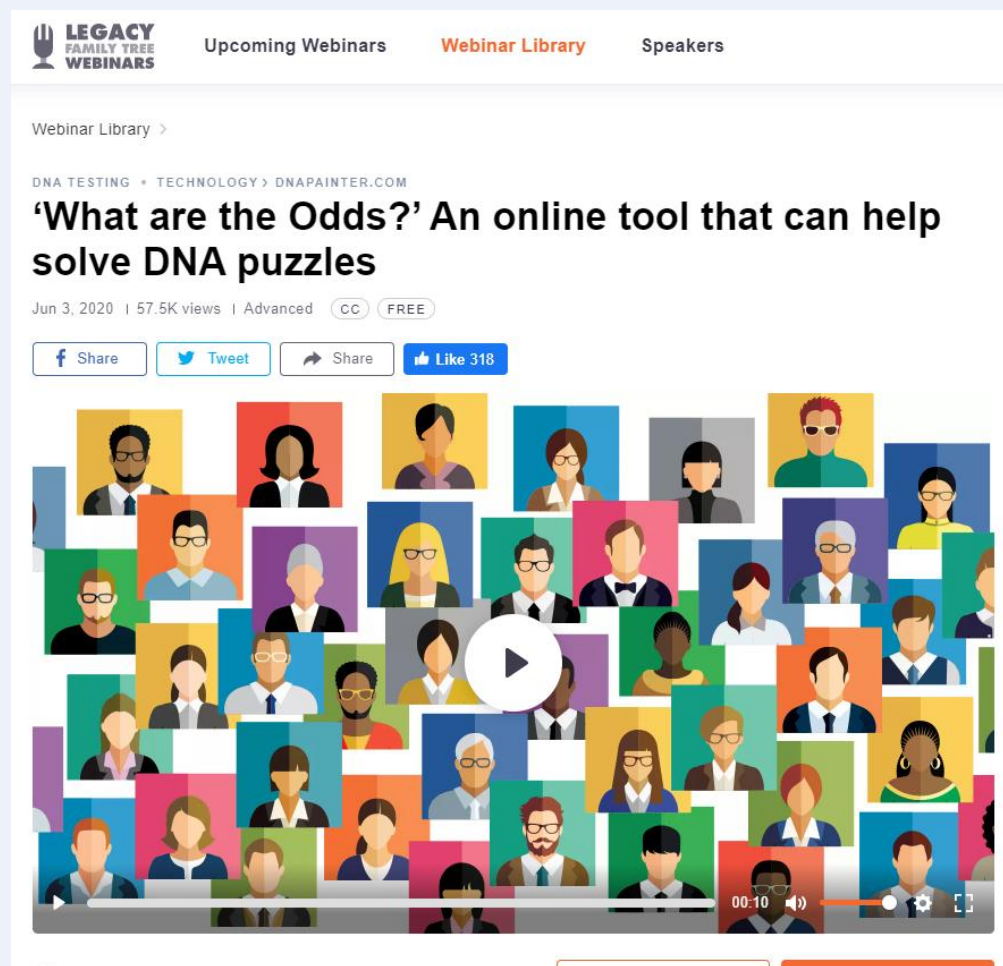

# My Example of WATO

- Starting with:
- Using my unknown NPE greatgrandfather
- My mom's top match in that line is a 178 cMs match (as noted before)

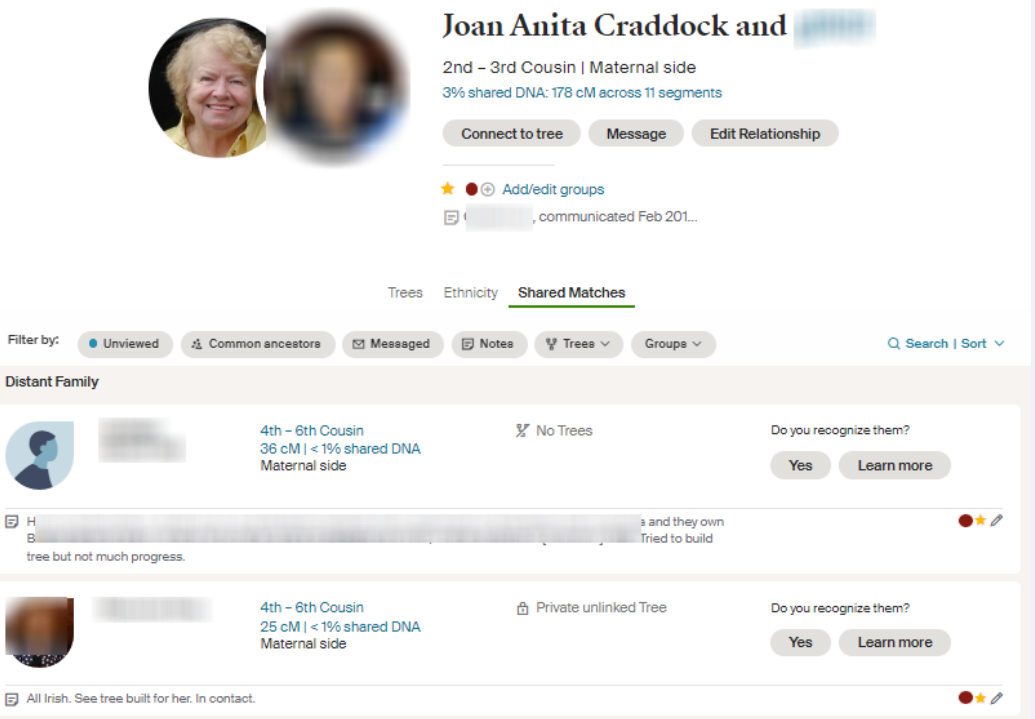

#### WATO

- This was a WATO to estimate where that 178 cM match fits into her tree
- Similar to the previous illustration it predicts that the greatest probability is for the unknown person to be a 2<sup>nd</sup> cousin once removed

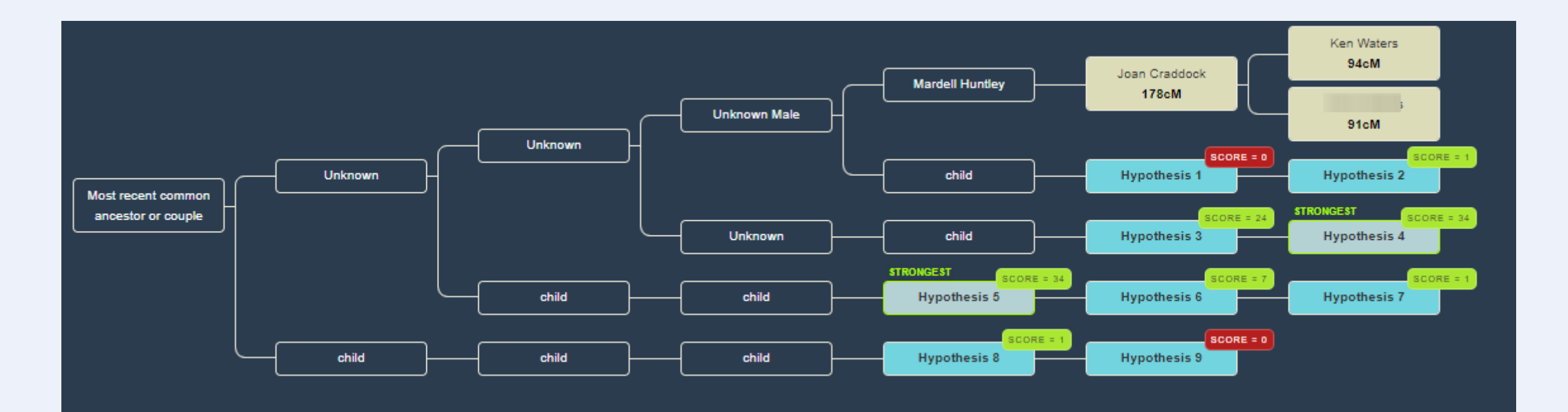

#### **WATO**

• Another example helping a client identify his birth father using two DNA matches

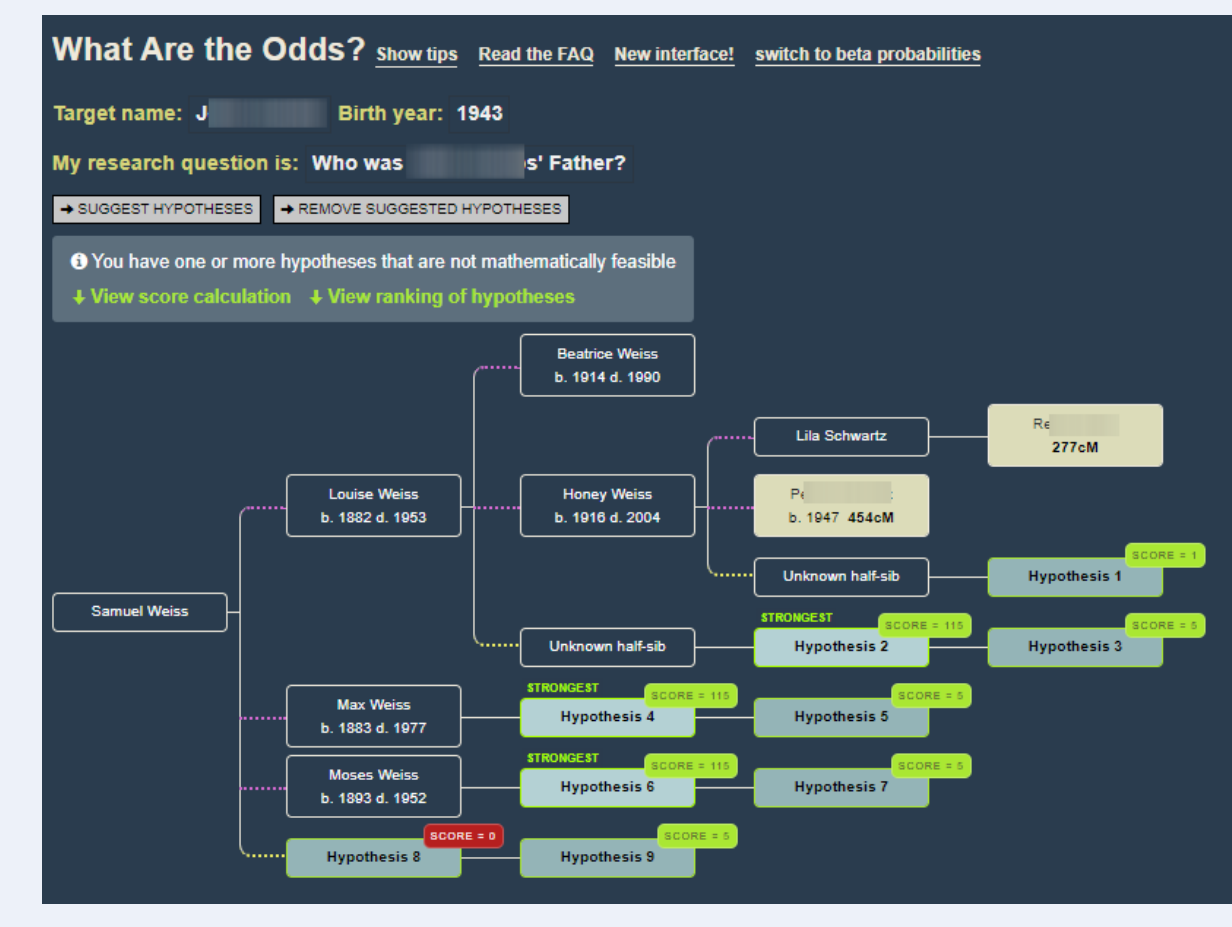

### Chromosome Mapping

• Click on the Chromosome Maps tab and then "Create a new map"

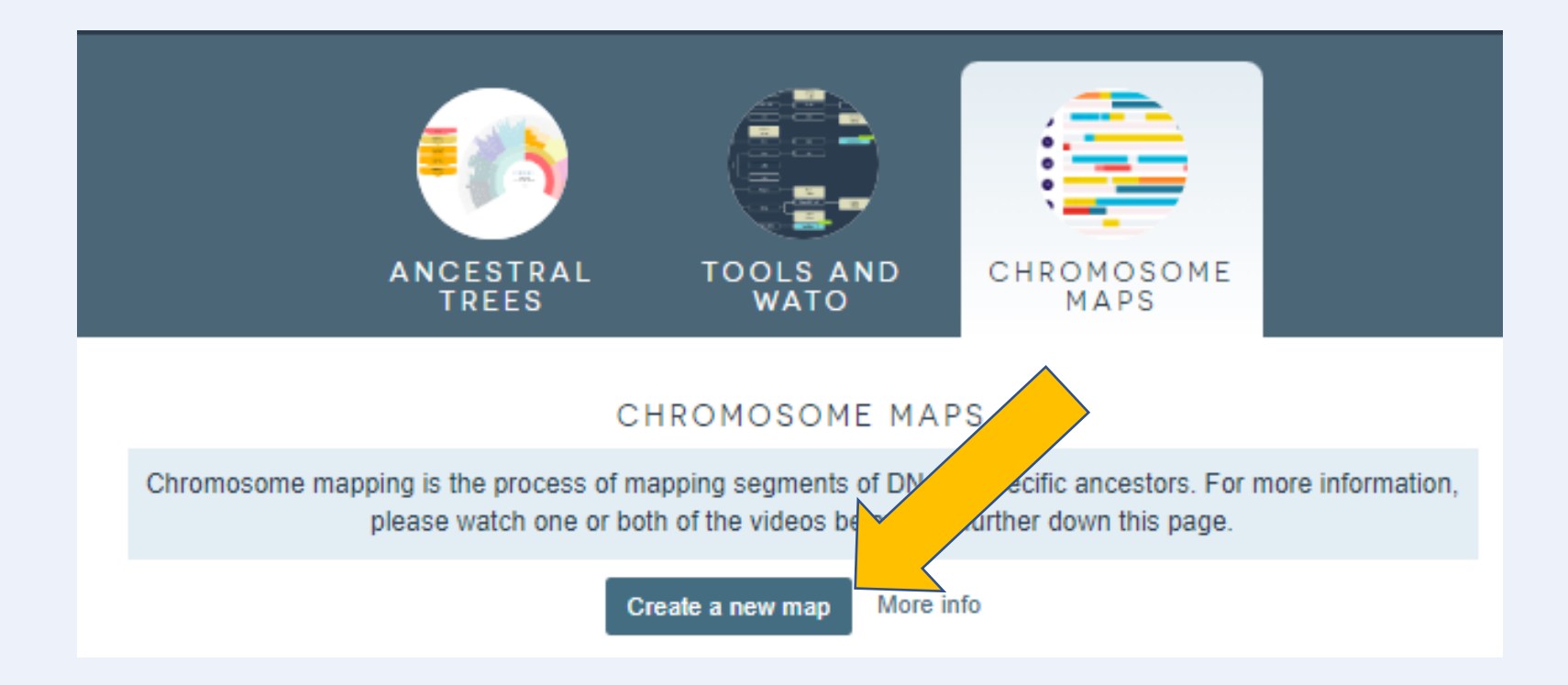

• It will first open to a "blank" chromosome map

• First step, identify the DNA test taker

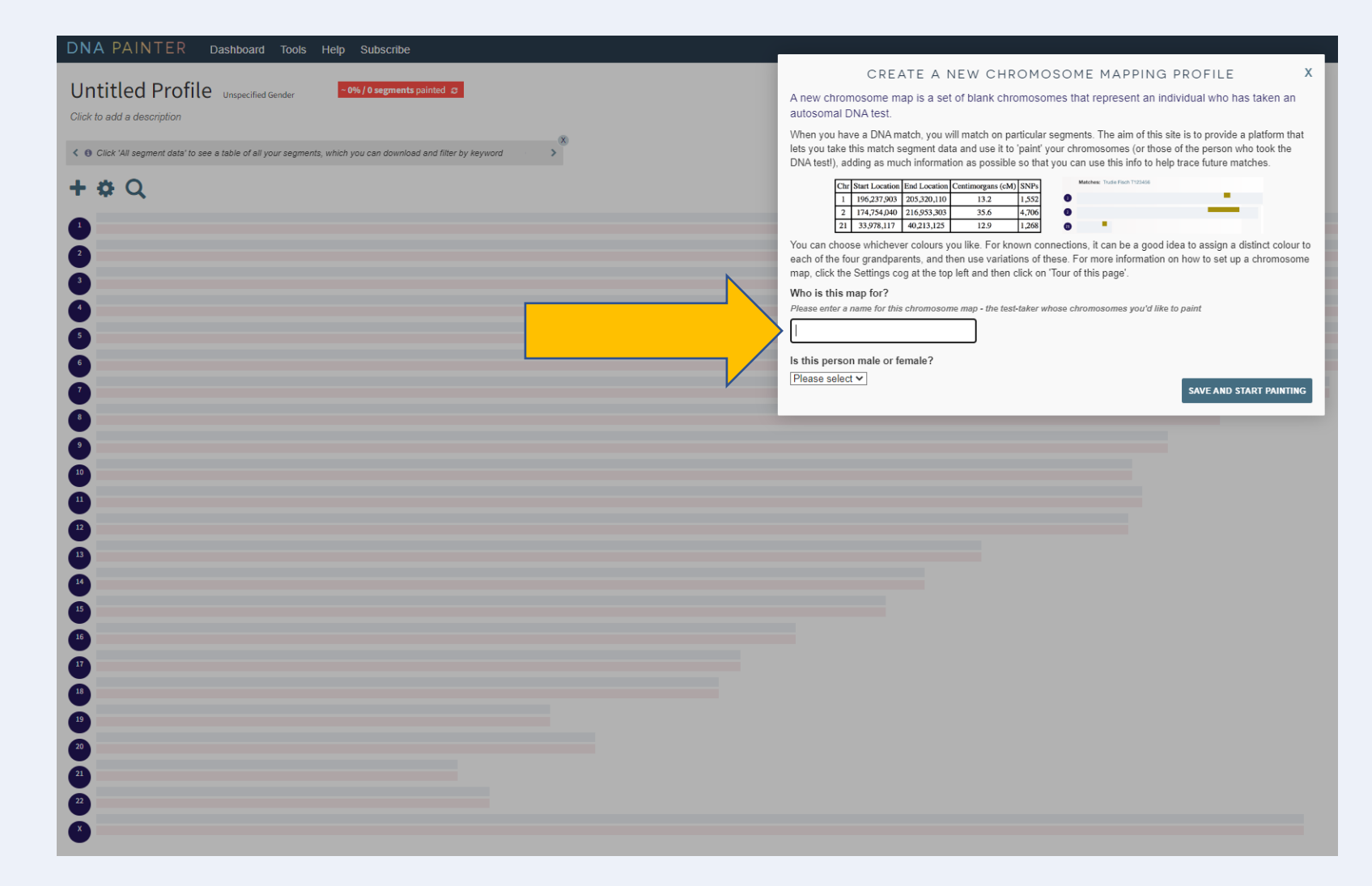

• Click "Paint a new match"

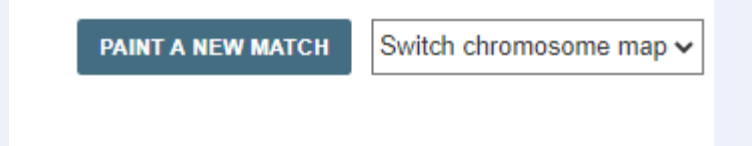

• By far the easiest way to do this is to copy in segment data for a match from either GEDMatch, FTDNA, 23andMe, or MyHeritage. (Sorry Ancestry fans….Ancestry does not provide segment data)

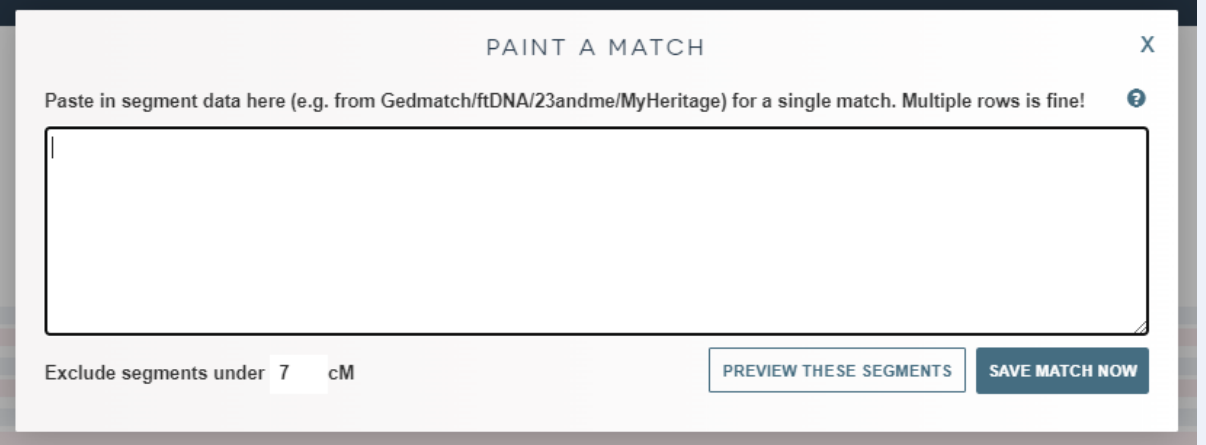

- For this example I am using my kit on MyHeritage and using my match to a  $1<sup>st</sup>$  cousin once removed (my greatgrandparents are her grandparents). 100% of her ancestral heritage was from the Azores
- 19 segments for a total of 476 cMs

**Estimated relationships** Great-aunt, 1st cousin once removed - 2nd cousin .

DNA Match quality @ 6.7%  $(476.3 \text{ cm})$ Shared DNA

19  $65.5$  cM

Shared segments Largest segment

> This is the chromosome depiction from My Heritage for this match

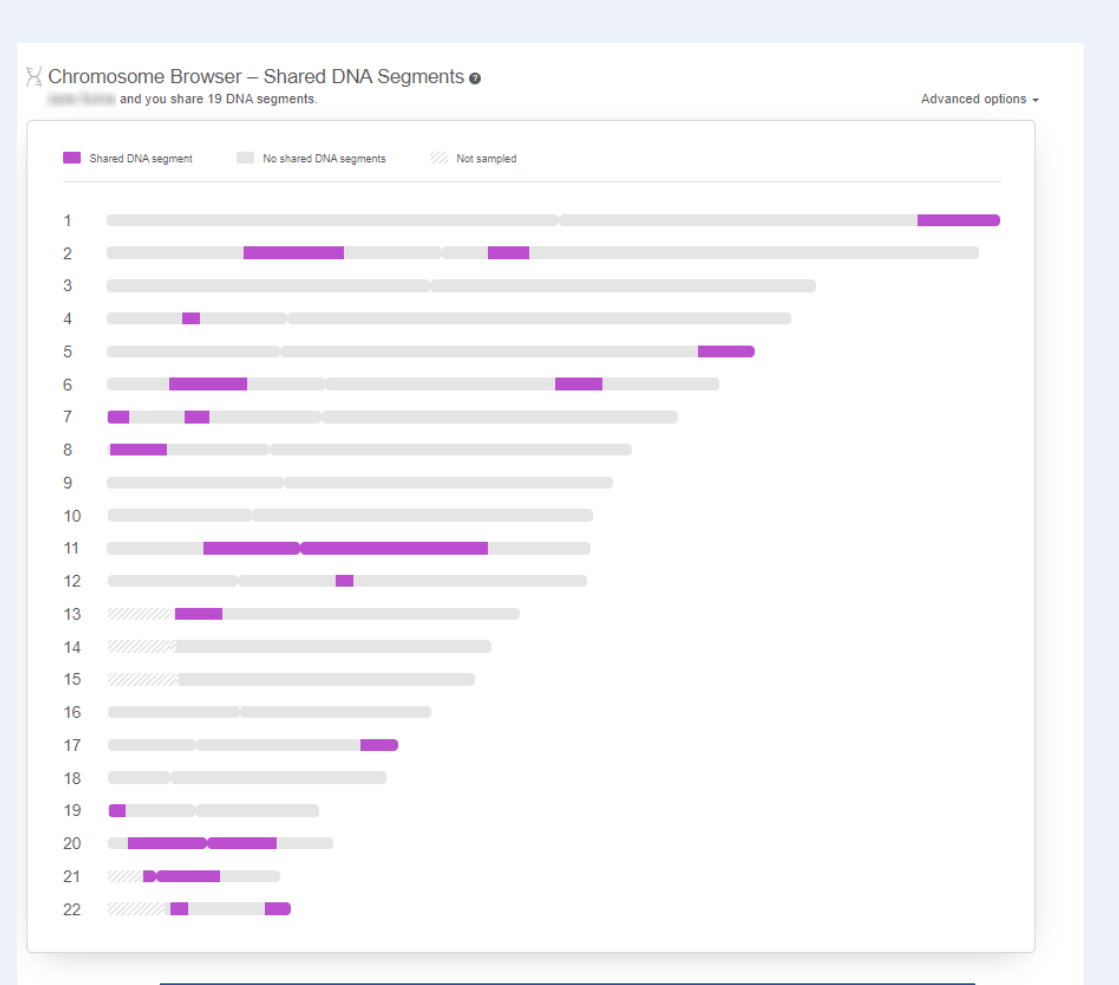

- On the chromosome browser panel click "Advanced options" and then "Download shared DNA info"
- This downloads a "CSV" spreadsheet file showing the start and stop points for each segment

Geek Note: CSV stands for comma-separated variables which is basically a spreadsheet in text format that's easily imported into other applications

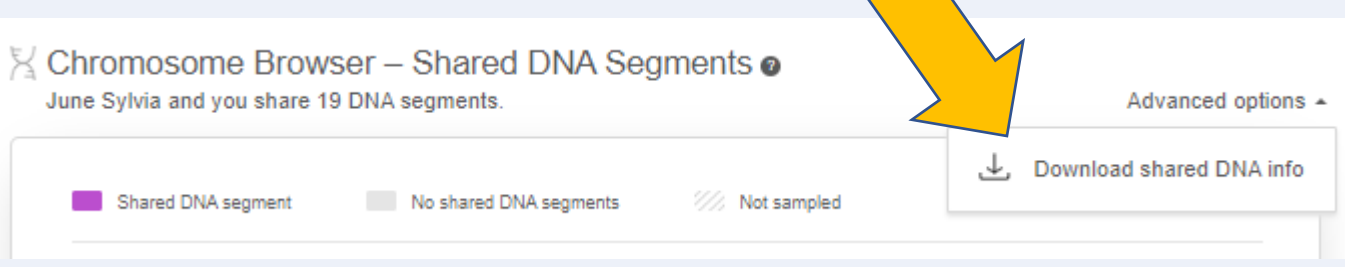

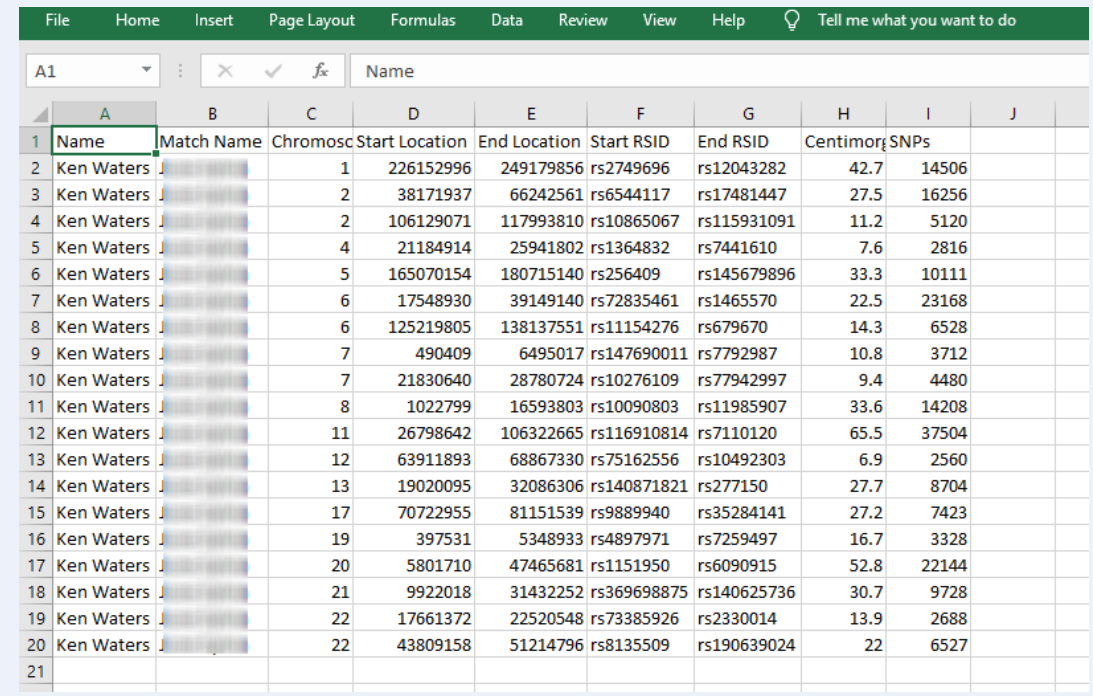

- Open the spreadsheet and select the rows and columns with the segment data and "copy" (ctrl-c) the data
- In the DNA Painter window "paste" (ctrlv) those data in and click "save match now"
- DNA Painter is smart enough to know how to recognize and parse the pasted information from several different sources!

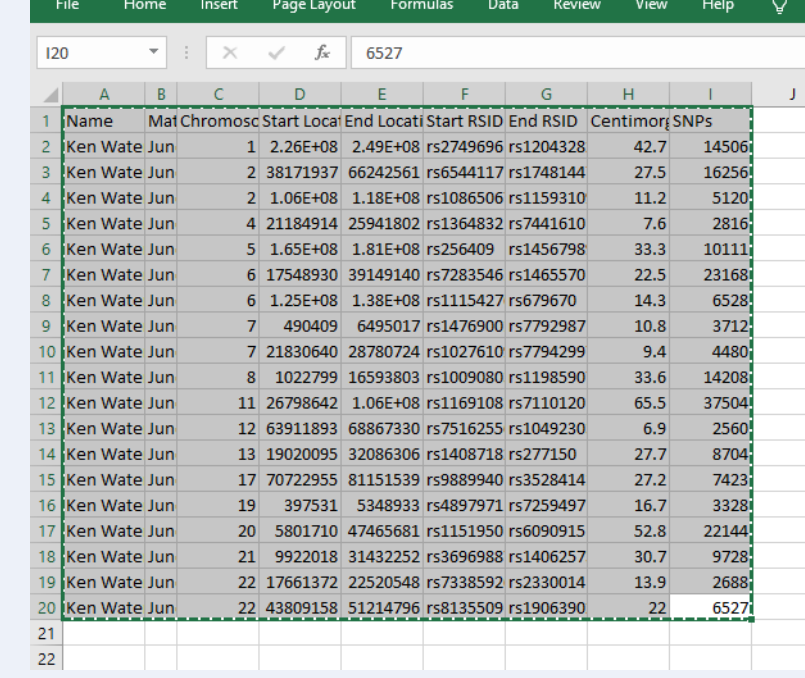

 $B$  by  $e^+e^-$ 

#### PAINT A MATCH

Paste in segment data here (e.g. from Gedmatch/ftDNA/23andme/MyHeritage) for a single match. Multiple rows is fine! Θ

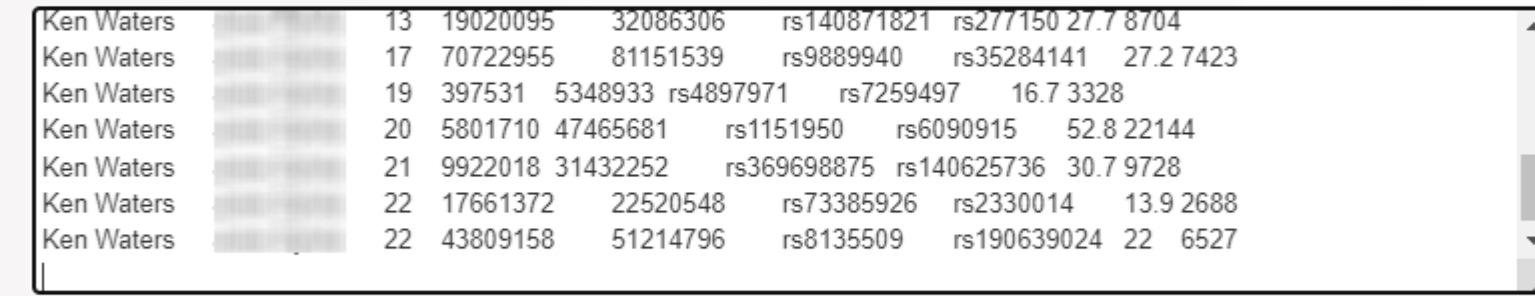

Exclude segments under 7 cM X

- Answer a few more questions
- Of course it's much better if you know how you are related to this person
- Very important: be sure to identify if this match is maternal or paternal (otherwise it will paint the segment on both sides)

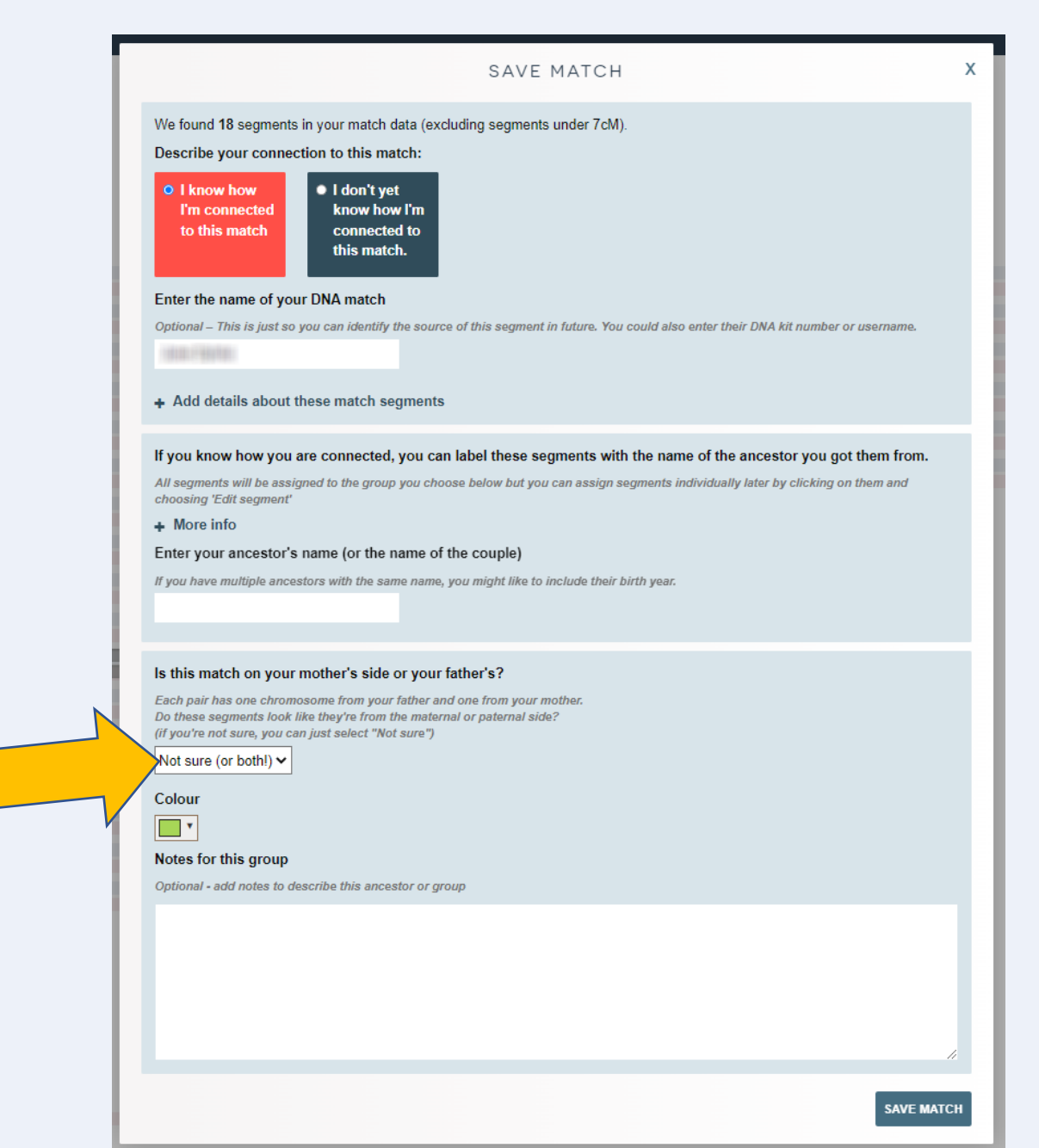

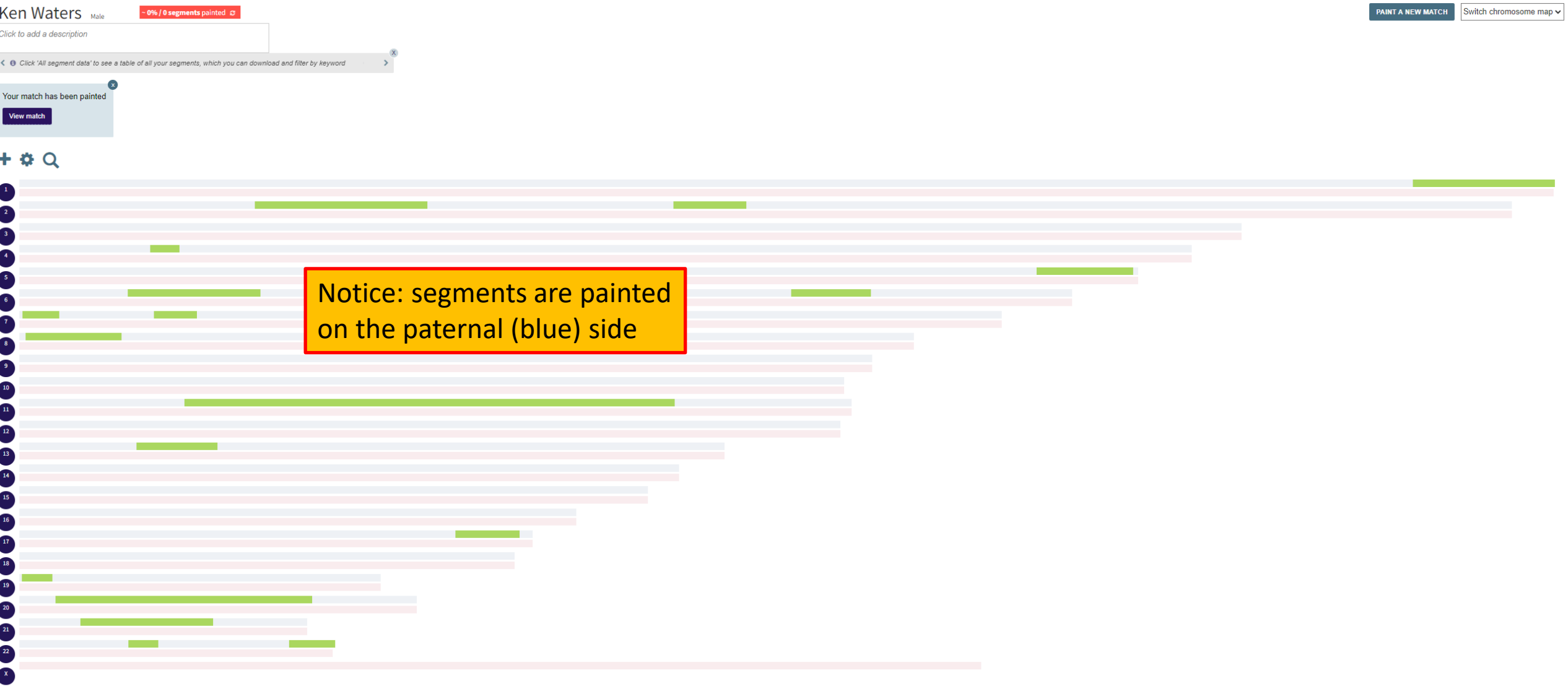

- Now, looking at the shared matches for my 1C1R I find another common match that I'd like to try painting in (note: I do not know how I am related to her)
- This is a 17.6 cM match to me and a 93.9 cM match to my 1C1R

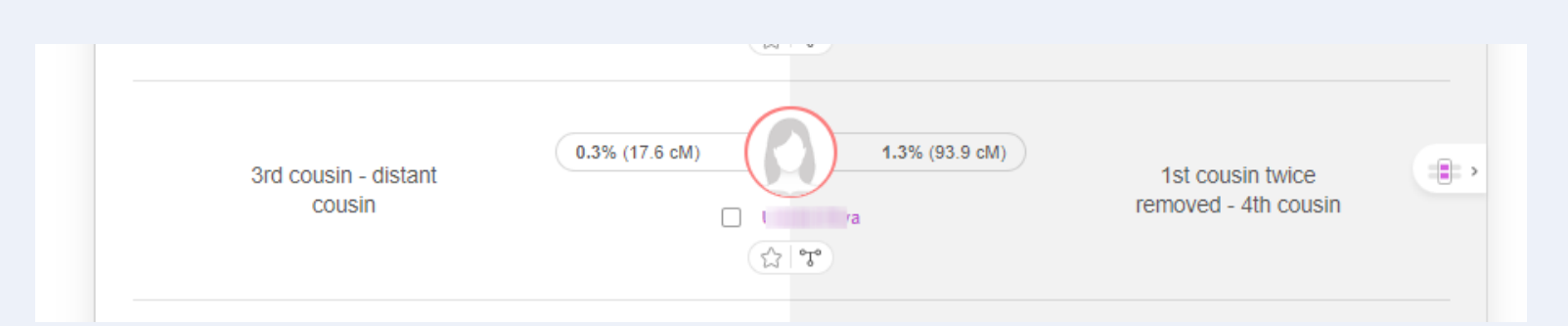

• I repeat the process of downloading the shared segments between me and her and then copy them back into my chromosome map

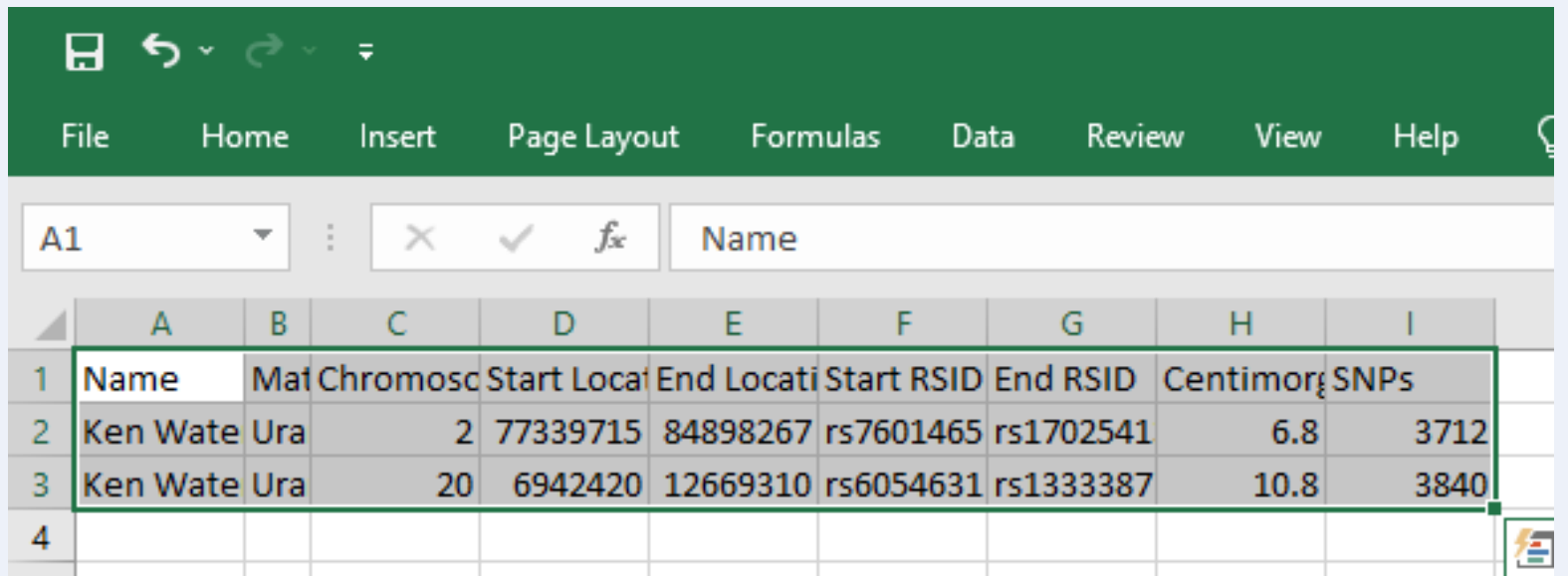

- Now this new match is painted in magenta color (you can choose what colors you want) and is  $\overline{\phantom{a}}$ overlayed on top of a segment on Chr 20 that I shared with my 1C1R
- True triangulation which infers common ancestors

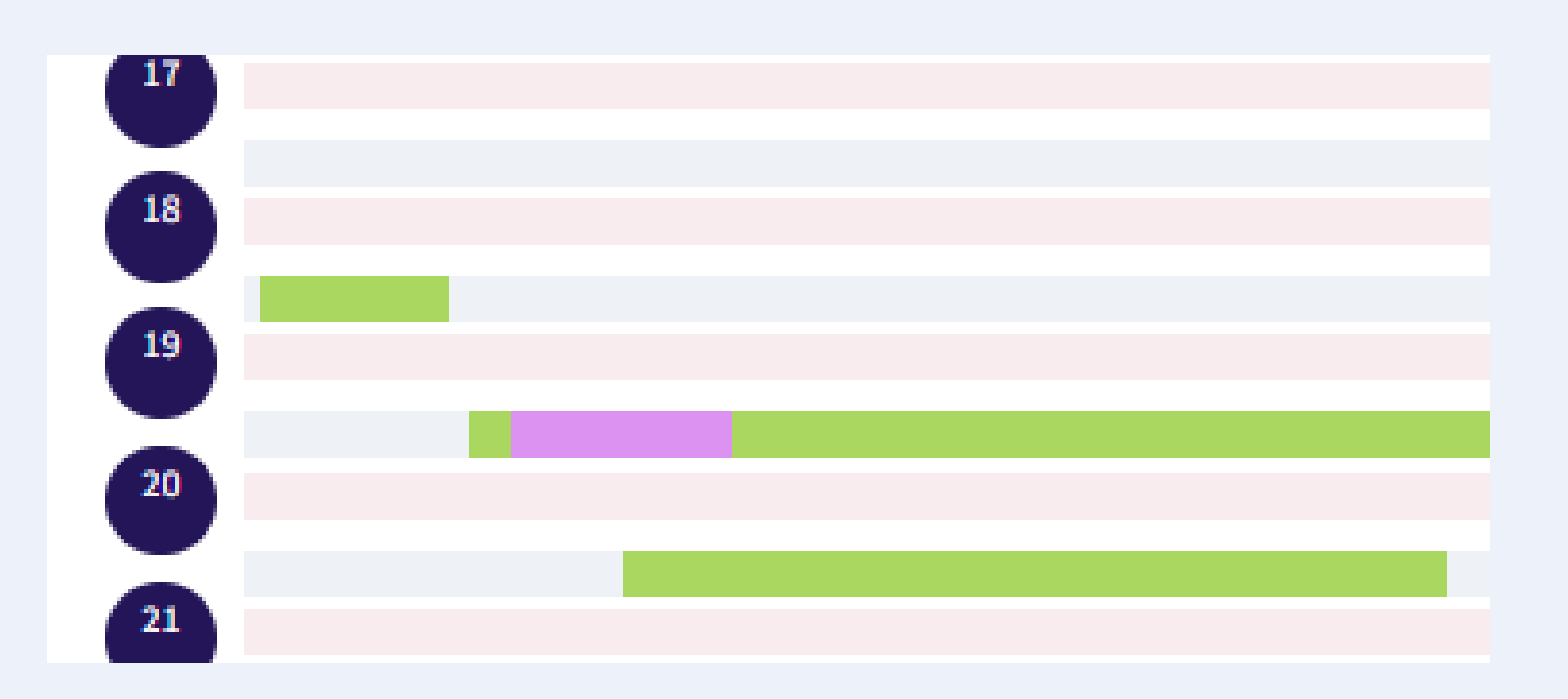

- Now, I will add a known 2nd cousin, once removed (2C1R)
- I match her at 227 cMs

**Estimated relationships** 

1st cousin twice removed - 2nd cousin once removed •

DNA Match quality <sup>@</sup>  $3.2% (227.3)$  cM)  $12<sub>2</sub>$  $43.1 \text{ cm}$ Shared DNA Shared segments

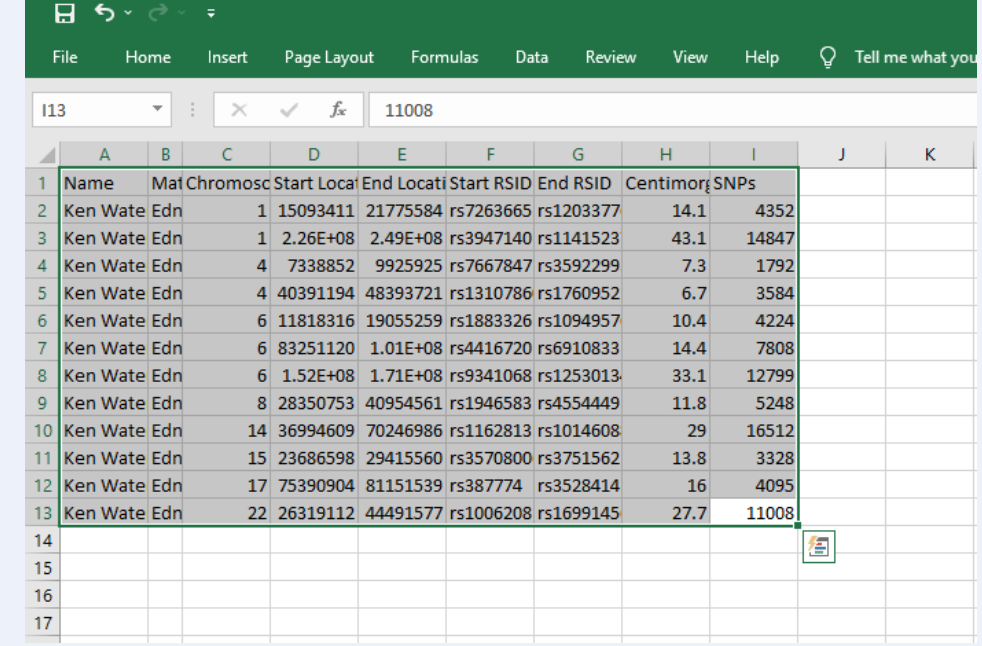

- Resulting map
- Green=my 1C1R, magenta=unknown cousin, red=my 2C1R

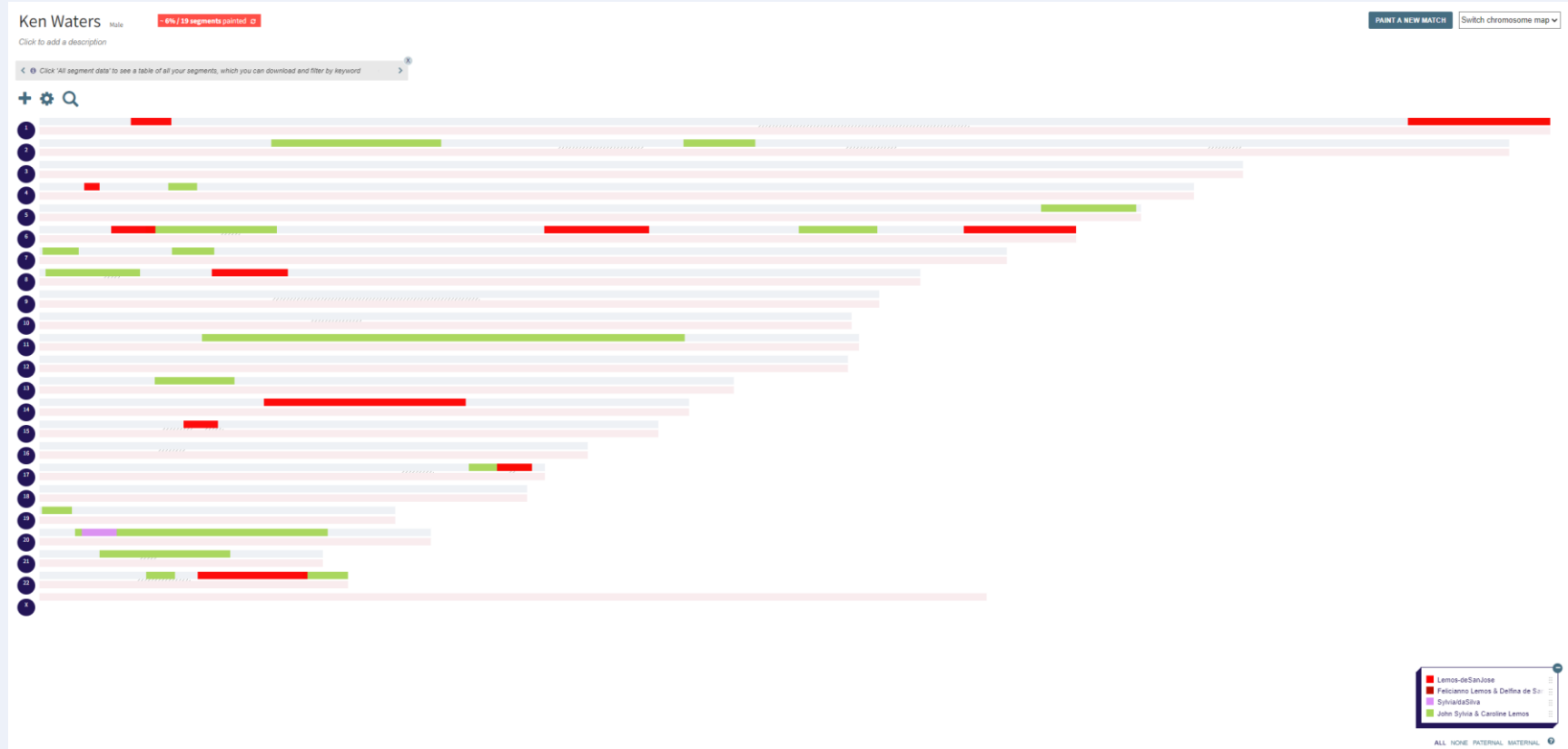

#### **Craddock & Wood** Chromosome Map View entire group 45,988,068 - 62,571,228 (20.9cM/7680 SNPs) **HIGHLIGHT THIS MATCH VIEW MATCH** • By clicking on **EDIT MATCH** one segment and **EDIT SEGMENT** selecting "view match" I can easily see the MATCH DETAIL: EDNA LEMOS (EPPS) 220.7cM shared across 11 segments > See segments in the group Lemos-deSanJose overlapping + Add more segments for Edna Lemos (Epps) segments which ommon matches are in the following group how overlapping segments below is confirmation of **Yes** COPY MATCH SEGMENT DATA TO CLIPBOA what we call Edite Local Editor "triangulation"**STORES**

- Now, some maternal matches
	- A 2C and
	- an unknown cousin, likely a 3C or 3C1R

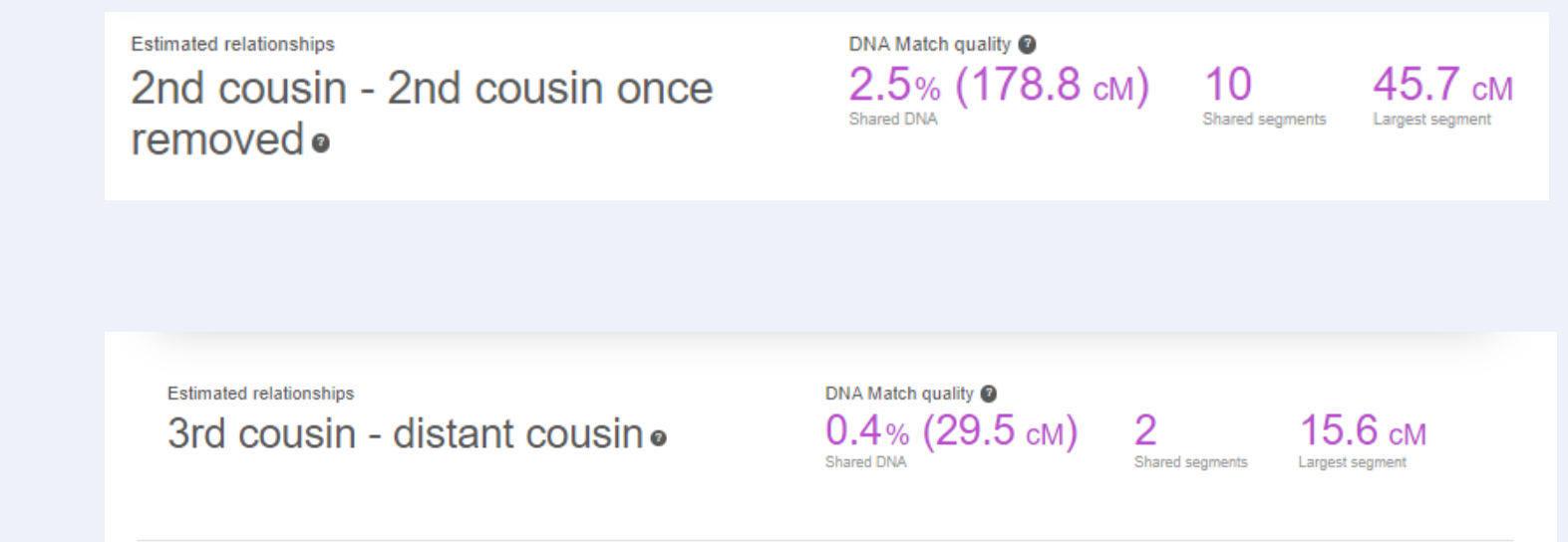

- NOTICE: the unknown cousin segments (light blue) do \*NOT\* line up with any segments from my 2C
- What does this mean?

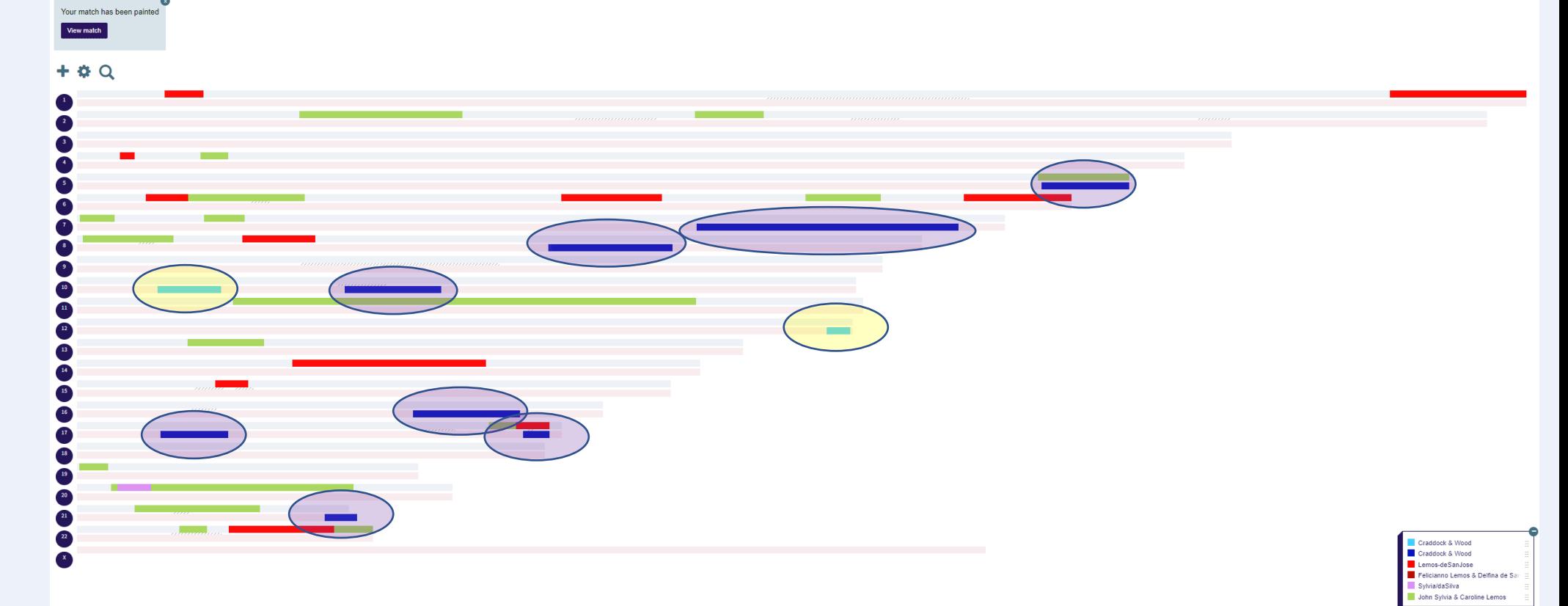

- The three match each other but the segments between me and the unknown person do not share any of the same segments I share with the 2C
- My belief is that means the connection from me to this unknown person is actually at least one generation above the common ancestors I share with the 2C
- Would need to examine more segments to know for sure

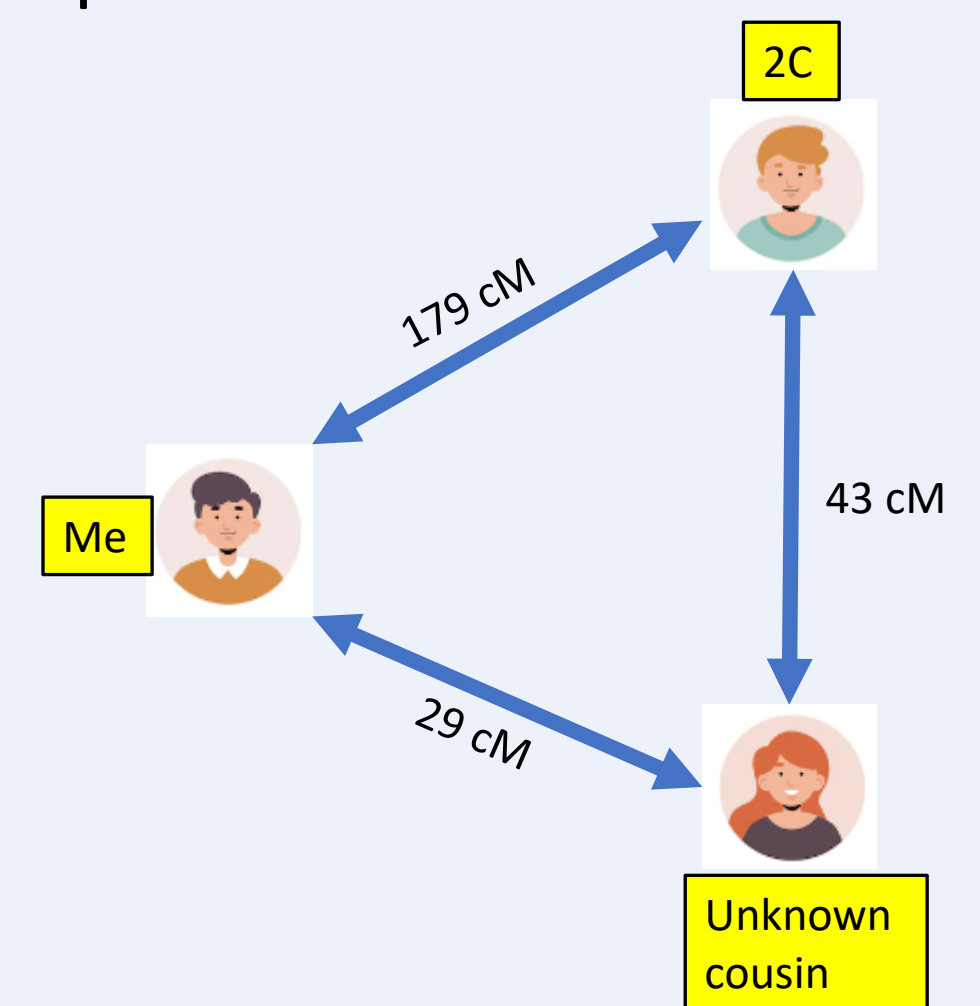

#### • Some final comments:

- Build a strategy keeping in mind what you are trying to accomplish
- If you want to build multiple chromosome maps then you may need to pay for a subscription

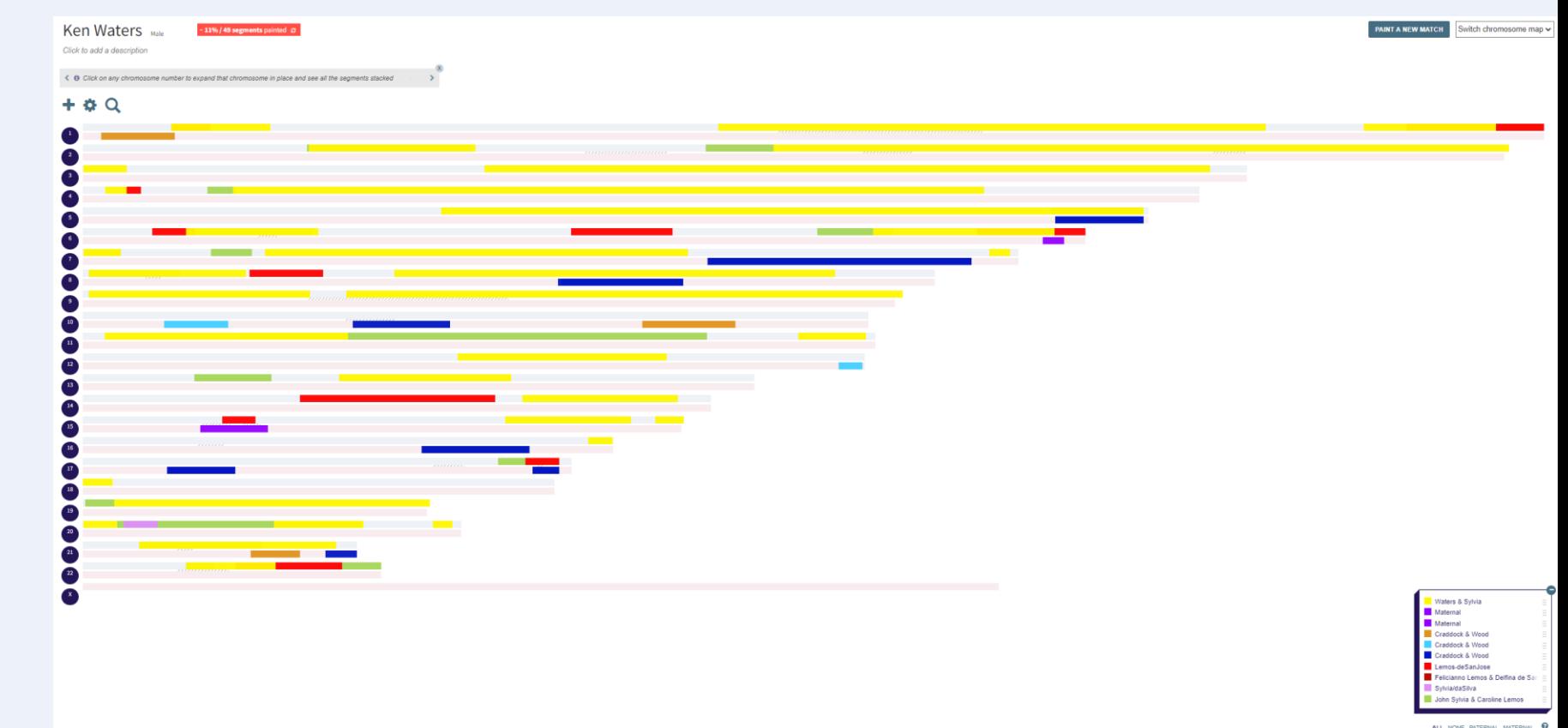

Help with this pag

- Easiest way to get started is to upload a GEDCOM file
	- You can get a GEDCOM file from your desktop family tree program or download from an existing family tree online such as from Ancestry.com

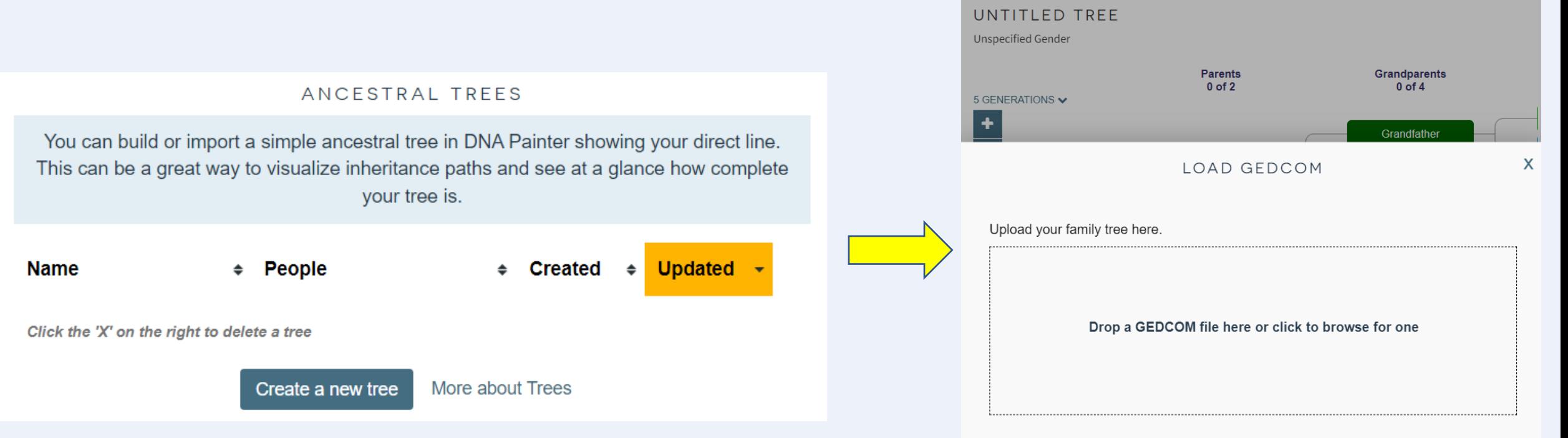

If you have any issues importing your family tree, I would be very grateful if you could email a copy to info@dnapainter.com for testing. Many thanks!

- Select a few settings here
- For a free account you can import up to  $4<sup>th</sup>$  Greatgrandparent level
- NOTE: you can select someone else in your tree as the primary person to work a different line in your tree

#### LOAD GEDCOM

If you have any issues importing your family tree, I would be very grateful if you could email a copy to info@dnapainter.com for testing. Many thanks! Whose direct line would you like to import?

Type a name here and click on a result to select the person whose ancestors you'd like to import

Ken Waters (1956-)

#### IMPORT SETTINGS

#### Privacy

- Replace the names of living people with "Living"
- Import the names and details of living people as is.

#### Generations

- Import up to 4th Great-Grandparent level
- **Subscribe for access** Import all available generations

#### **Notes**

- Do not import notes
- $\circ$  Import notes

**BACK** 

**IMPORT ANCESTORS** 

- This is my primary Ancestry tree used to link to my DNA kits for family
- Default is for 5 generations
- You can go up to 7 generations back to 4<sup>th</sup> great grandparents by selecting the dropdown arrow

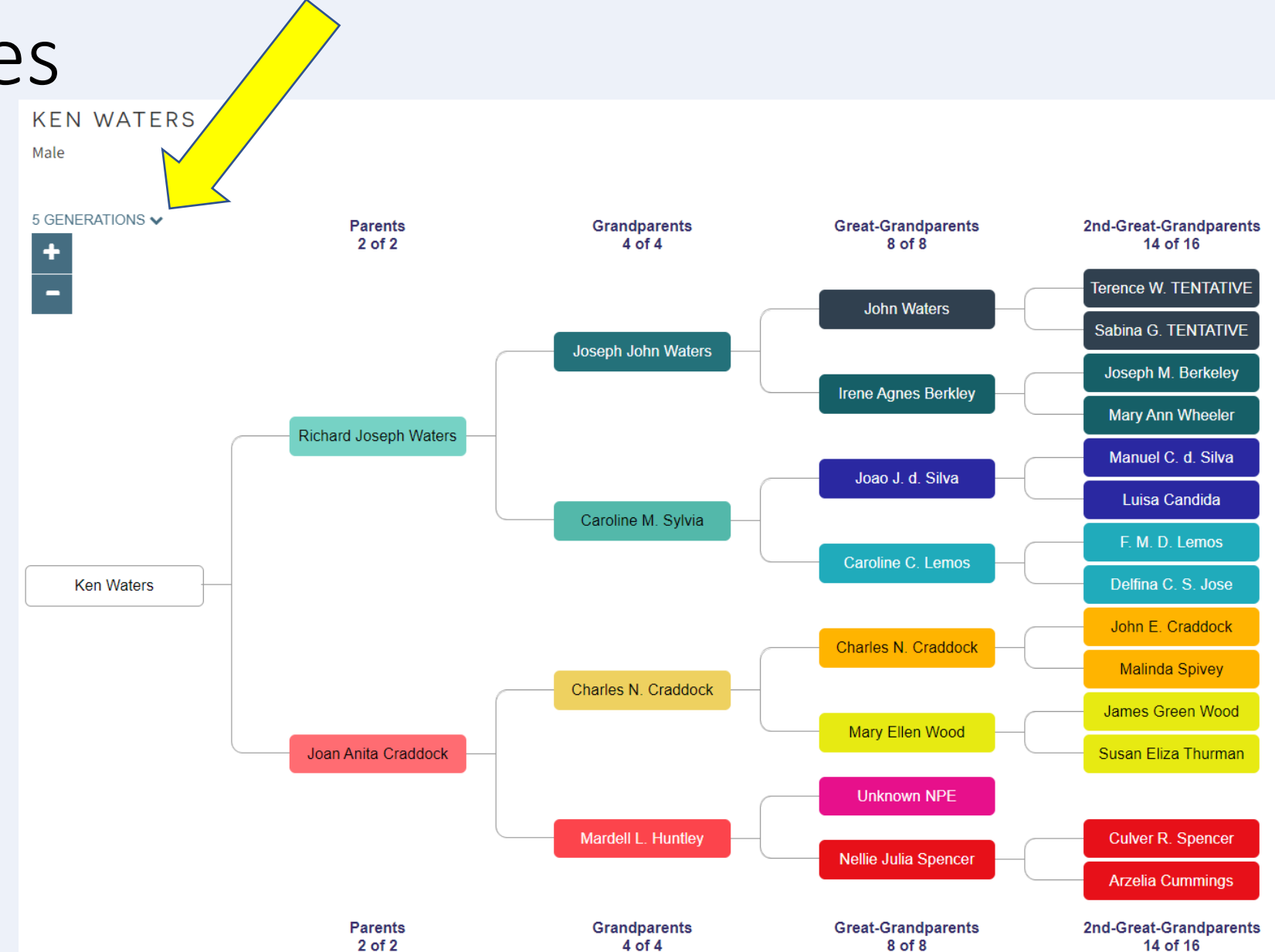

- My 7-generation chart
	- As you would expect it doesn't render well to display the entire tree on the screen all at once

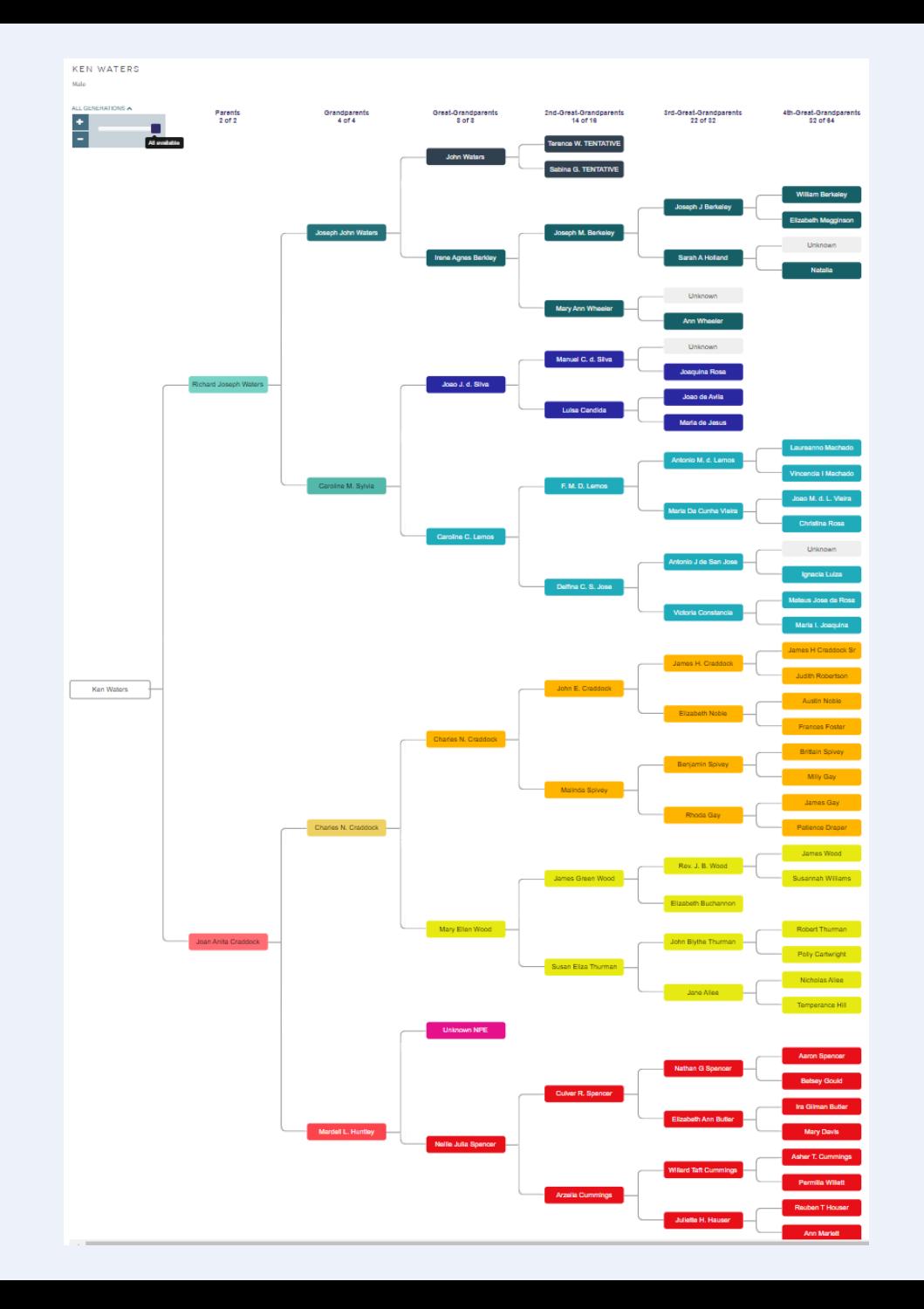

- Dimensions [NEW]
- Only one allowed for a free account
- Here I selected birth locations

#### **DIMENSIONS**

A dimension is a custom way of categorising your ancestors so that you can create and share different views of your direct line.

Popular examples include country or town of birth, religion and eye colour, but you are not restricted to these. For more info please see this recent blog post.

- i Your new dimension has been added. View dimension in tree If necessary you can click on the dimension name below to edit it or generate new colours. **Important notes for Country of Birth:** 
	- The site has attempted to extract the countries but may not always get this right
	- The country or jurisdiction name may also have changed since this person's birth
	- If necessary, hover and click 'edit' to adjust values individually for each person
	- Click on a country name in the key to see a list of people assigned to that country

#### AUTOMATED DIMENSIONS

There is a limit of one dimension for free accounts. Please consider subscribing if you would like to explore additional dimensions. You can delete existing dimensions below under Add/edit dimensions.

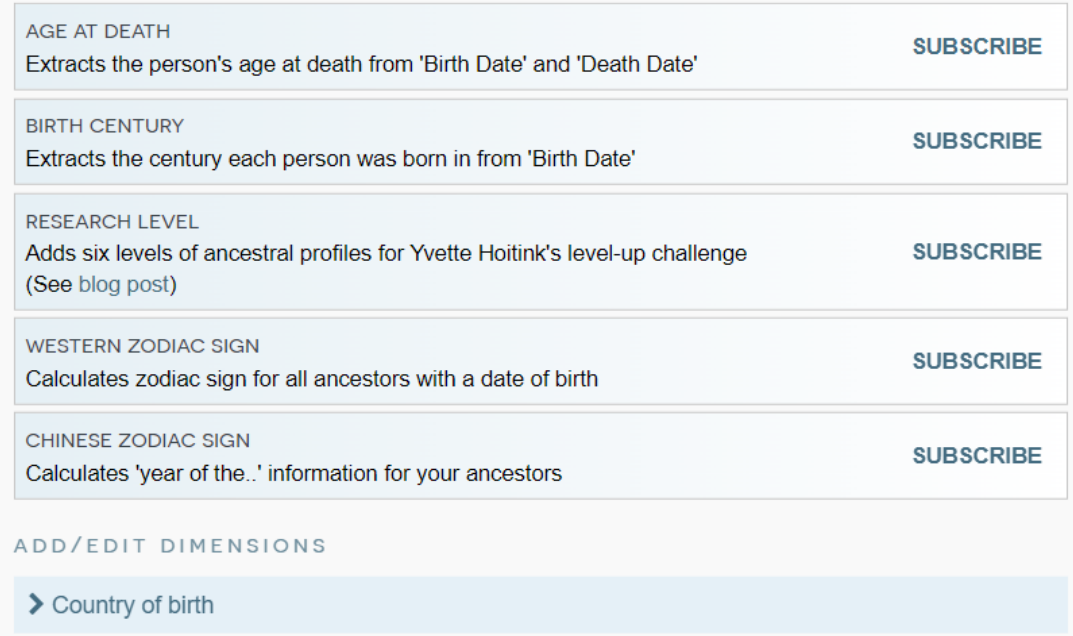

#### • Dimensions

- Nice quick way to highlight birth origin countries
- In my case:
	- Green is Ireland
	- Blue is Portugal/Azores
	- and purple shows USA [mostly my colonial roots]

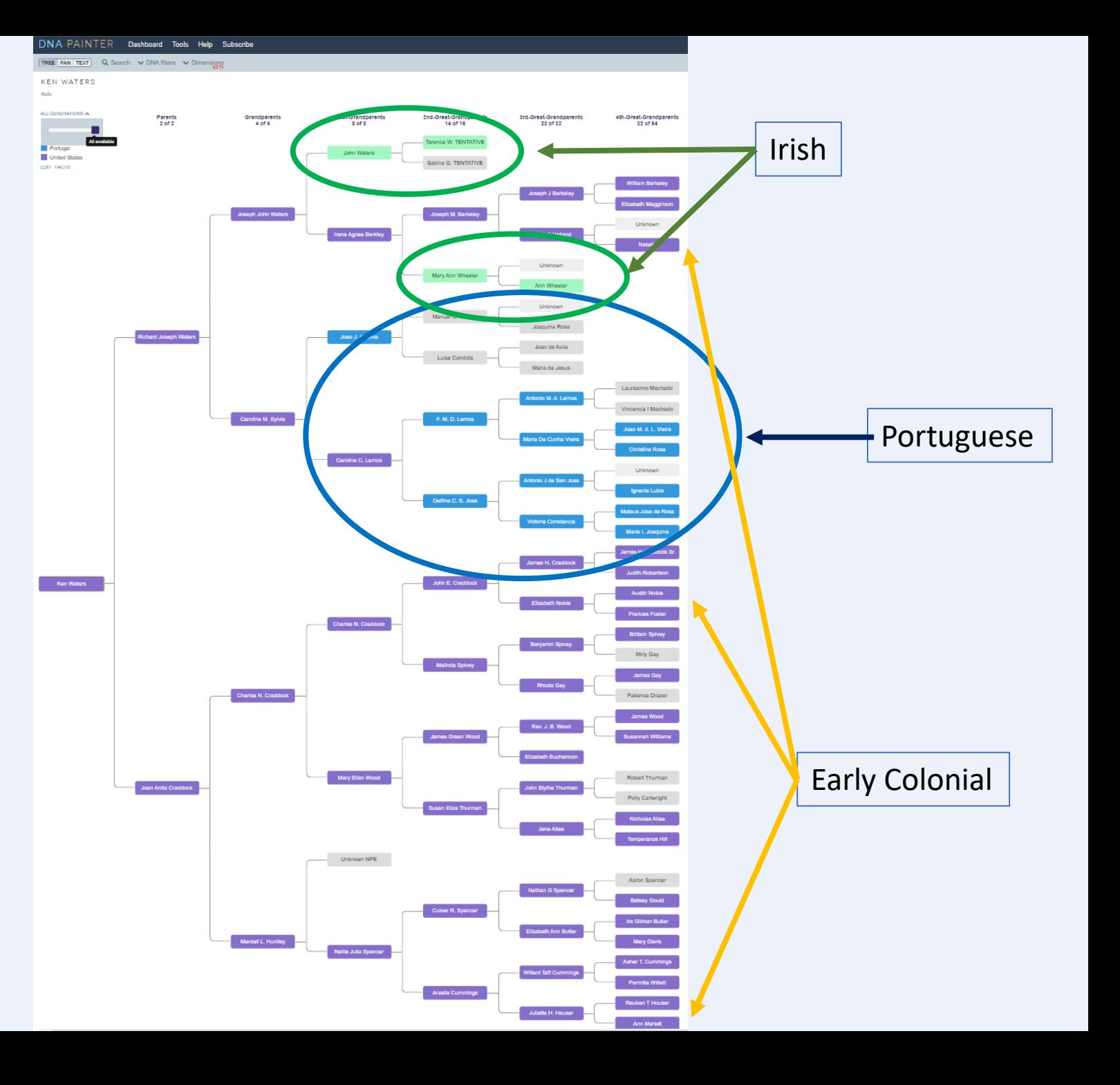

- Start with an autocluster file
	- I'm using my mom's kit on My Heritage

#### **C**MyHeritage **DNA** Home Family tree **Discoveries** Photos **FINEW** Research **AutoClusters** An automatic tool that organizes your DNA Matches into clusters that likely descended from common ancestors AutoClustering organizes your MyHeritage DNA Matches into shared match clusters that likely descended from common ancestors. Each of **Example of AutoClusters** the colored cells represents an intersection between two of your matches, meaning that both individuals match you and each other. Hiddel lin ill ulati will di ni ti h These cells are grouped together physically and by color to create a powerful visual chart of your shared match clusters. Each color represents one shared match cluster. Members of a cluster match you and most or all of the other cluster members Generate clusters for: Joan Waters (born Craddock) + Generate The AutoClustering feature on MyHeritage was developed in collaboration with Evert-Jan Blom. . .

Special note: you may have to upgrade your kit on My Heritage to be able to generate an autocluster file

- Resulting autocluster display from my mom's kit at MyHeritage looks like this
- You will use the HTML file that was sent from My Heritage as one of two input files

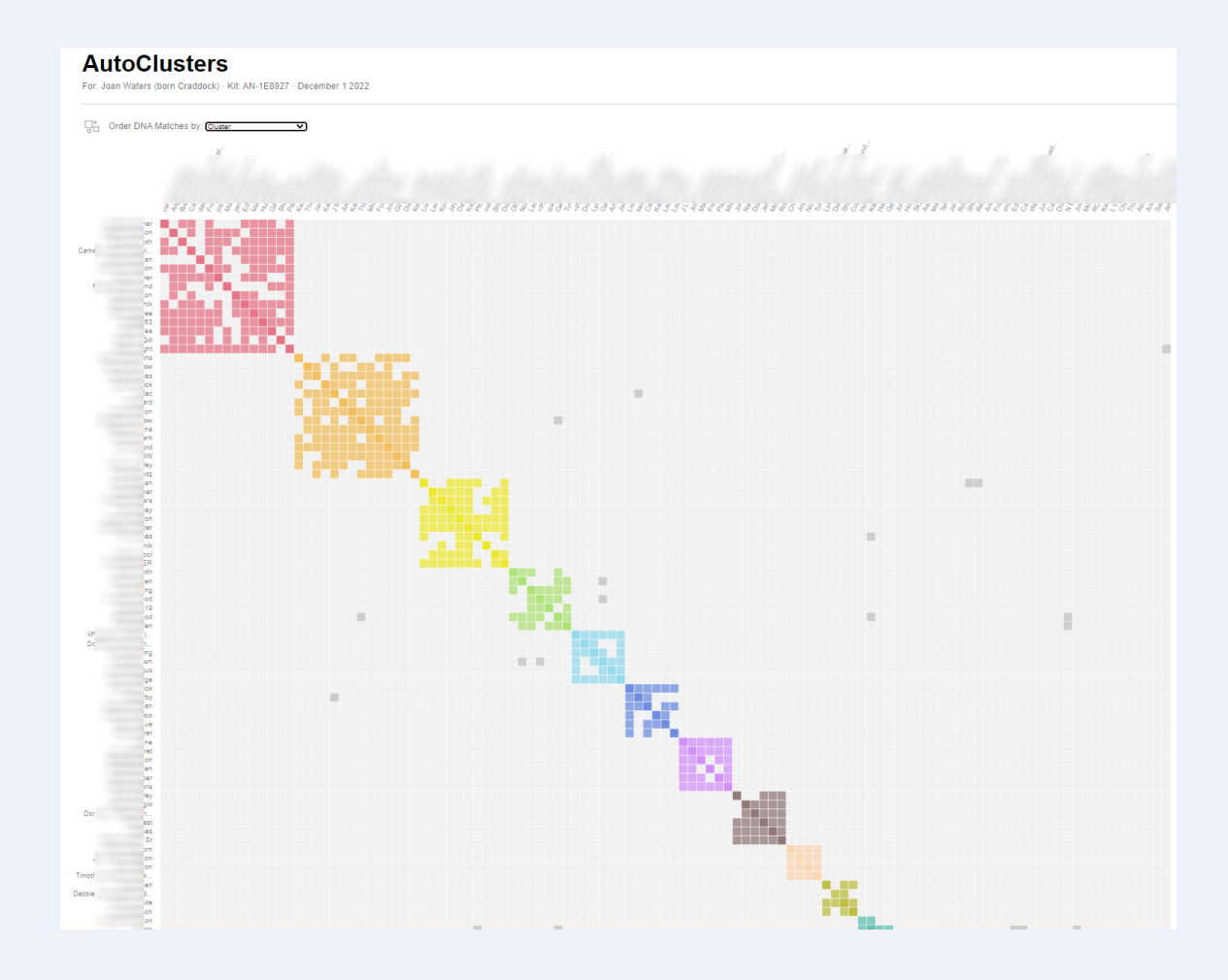

• Result will be an HTML file for your auto-cluster analysis

• You also need a shared segment file from MyHeritage

#### **BUILDING BUILDING**

Generate a chromosome map from your clusters of DNA matches so you can:

• Make notes and identify clusters as maternal or paternal • Look at the segments behind the clusters and identify potential 'pileups'  $+$  How it works

#### Read more in the DNA Painter Blog CAP FAQ

Please note: if you are not a current subscriber, you will need either to delete existing chromosome maps on your account or subscribe to DNA Painter in order to use this tool.

#### Step 1. Check you have all the files you need

Click on the name of the site you're using to generate clusters:

Genetic Affairs MyHeritage Gedmatch Classic Gedmatch New DNAGedcom

#### Generating the clusters

You can generate cluster files at MyHeritage via their autocluster feature. If you transferred your DNA to MyHeritage after December 2018, you may have to pay one-off unlock fee in order to run autoclusters.

#### Files needed

- . Autocluster HTML file: A zip file will be emailed to you. After you unzip this file, you'll see an HTML file (named '/tester] Autoclusters - [date].html')
- Segments CSV file: You also need to download a separate CSV file of \*segments\* from MyHeritage. This needs to be downloaded from the following place:
	- o Go to the MyHeritage DNA Matches and click on the 'three vertical dots' icon at the top right of the list of matches to expand the menu.

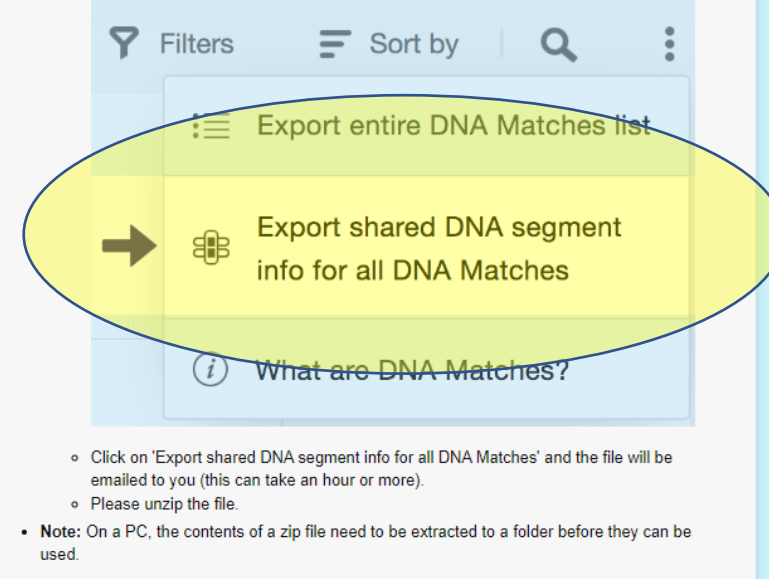

- Final result (note: only 1 chromosome diagram allowed for free acct)
- This basically merges clusters and segments that could be useful for segment analysis – determining what part of each chromosome came from which cluster (or, genetic network)

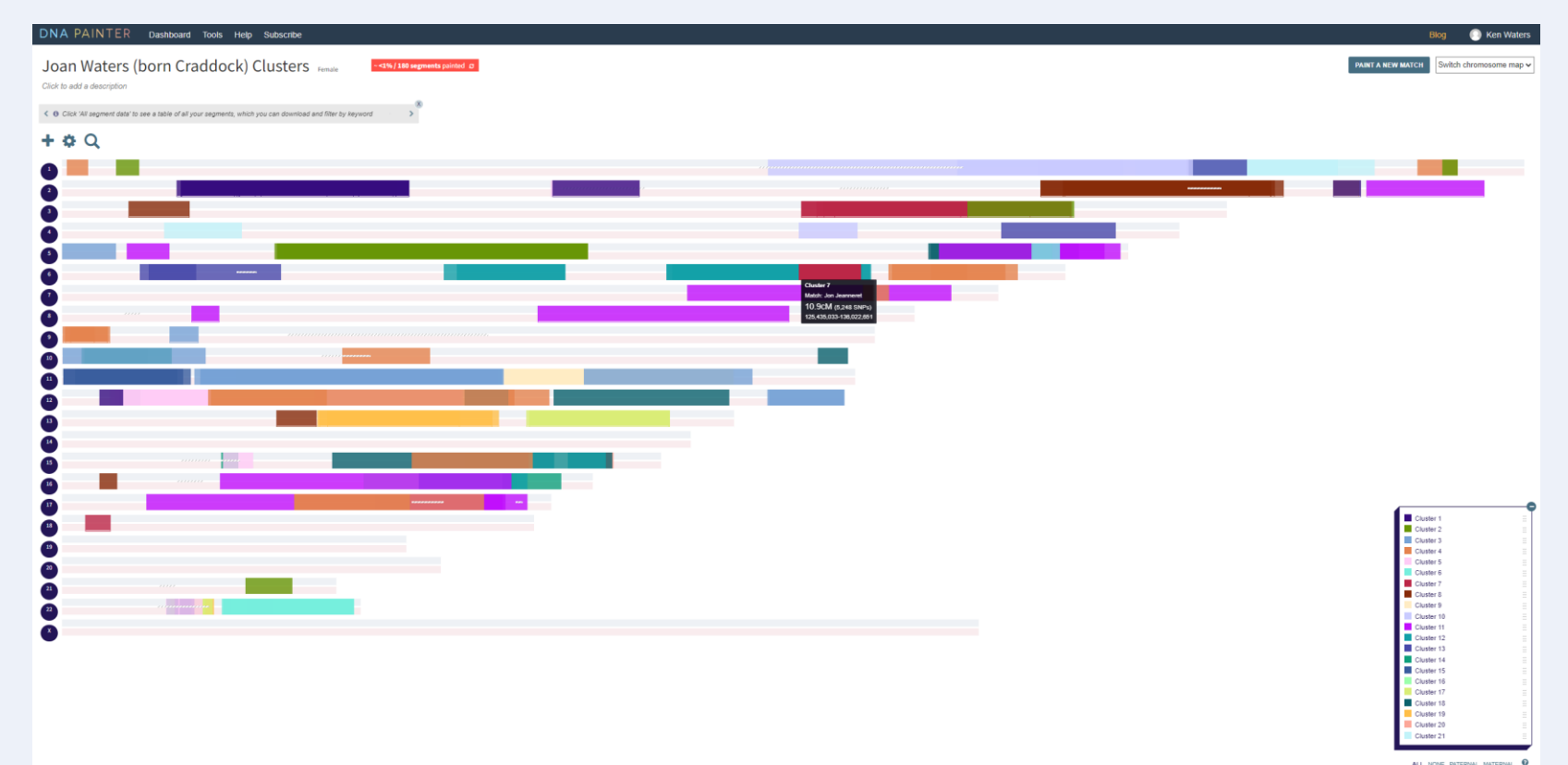

# Wrap-Up

- DNAPainter is a wonderful collection of useful tools for genetic genealogists
- Some of the tools are easy to understand but others require more study to comprehend and fully use
- Take advantage of Jonny Perl's videos to gain understanding

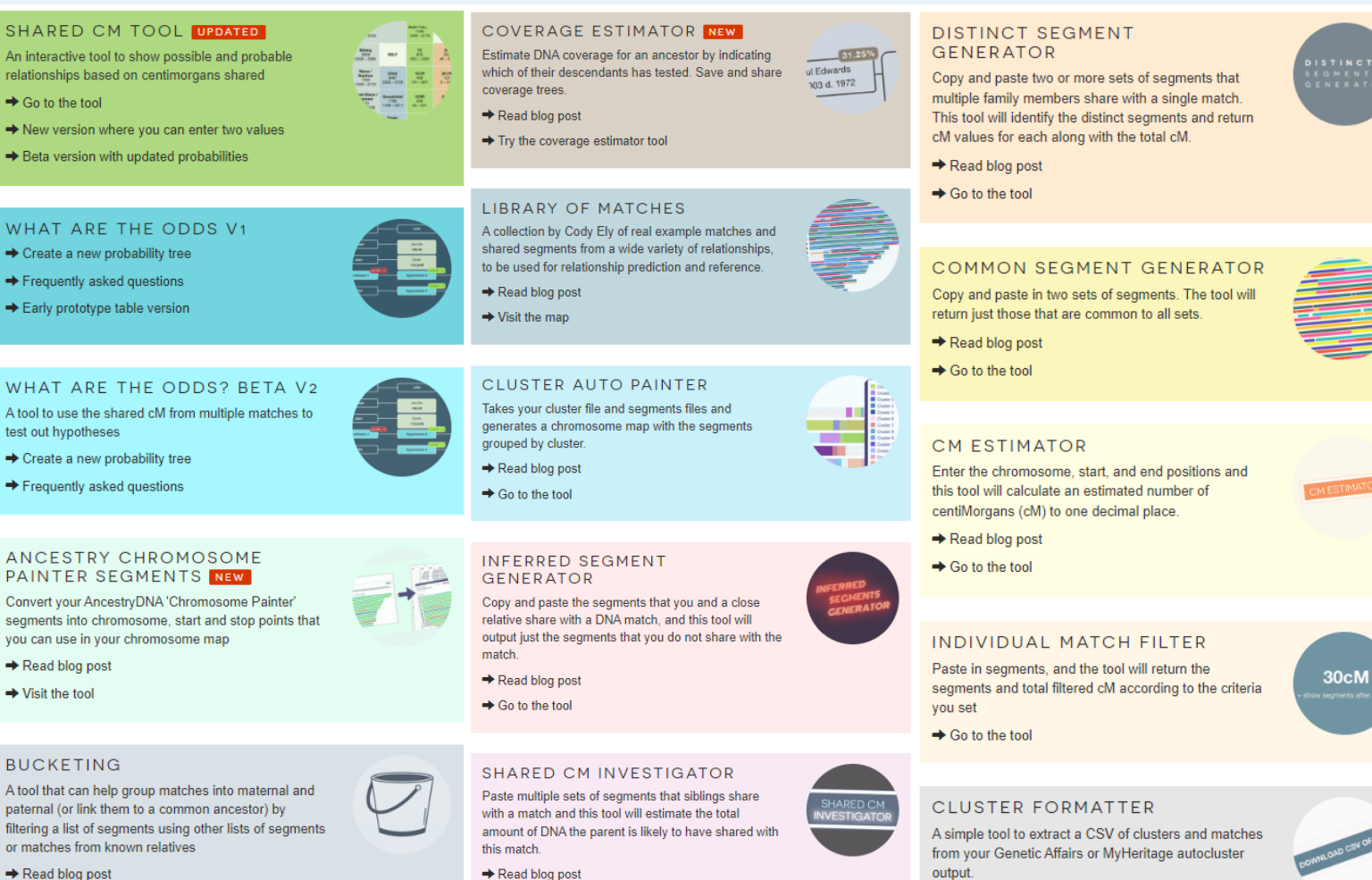

 $\rightarrow$  Go to the tool

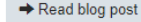

 $\rightarrow$  Try the bucketing tool

 $\rightarrow$  Go to the tool

### Facebook Group

• If you're on Facebook be sure to join this group so you can post questions and read what others are posting

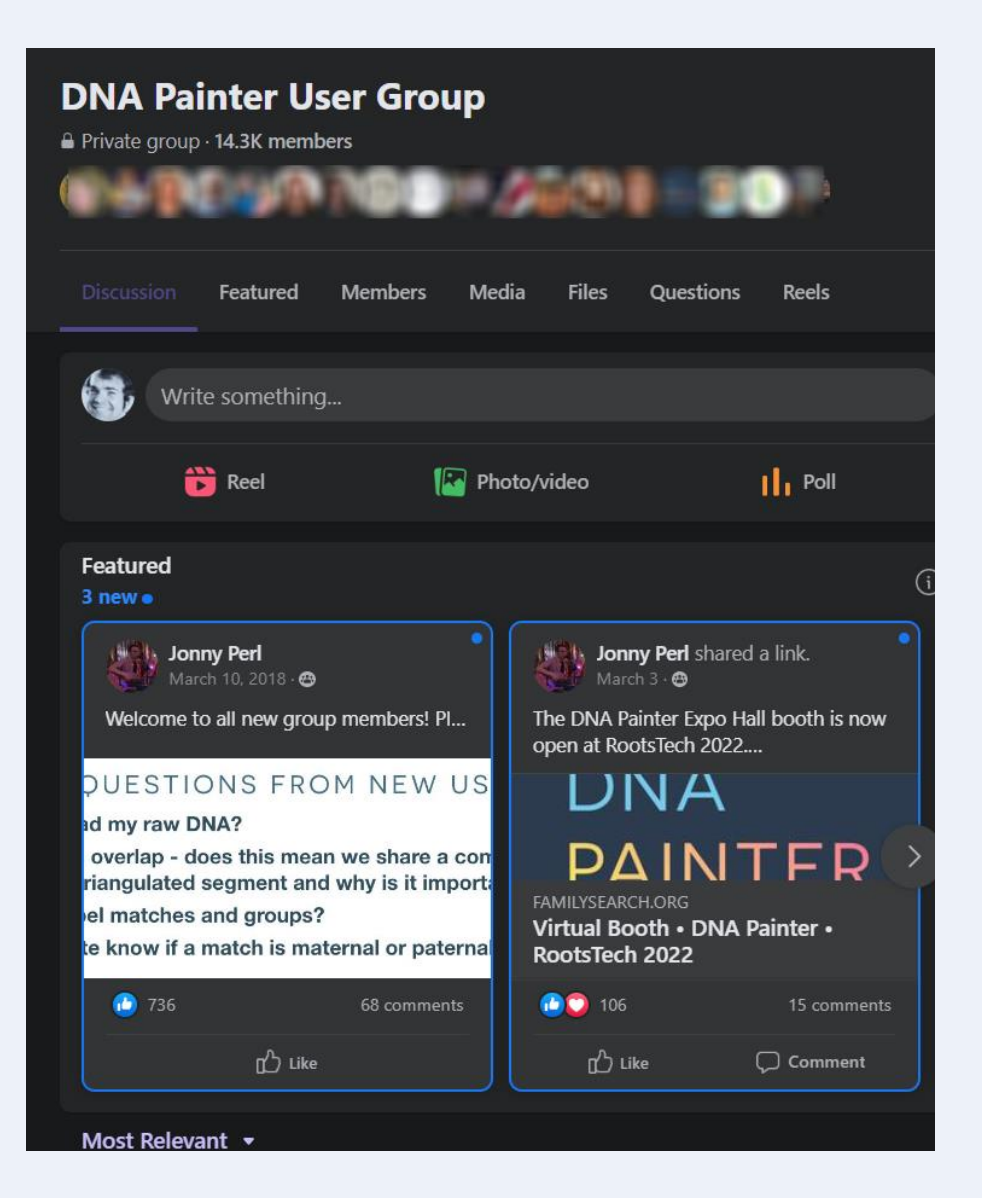

### Legacy Family Tree Webinars

• Also, be sure to catch Jonny's excellent webinars on Legacy Family Tree Webinars

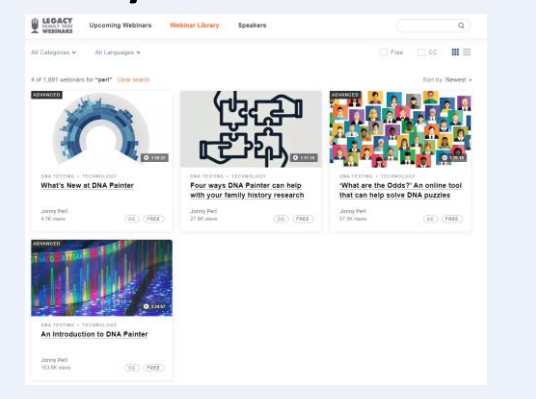

• As of 12/5/2022 he owns the #1 and #4 most watched webinars in their database!

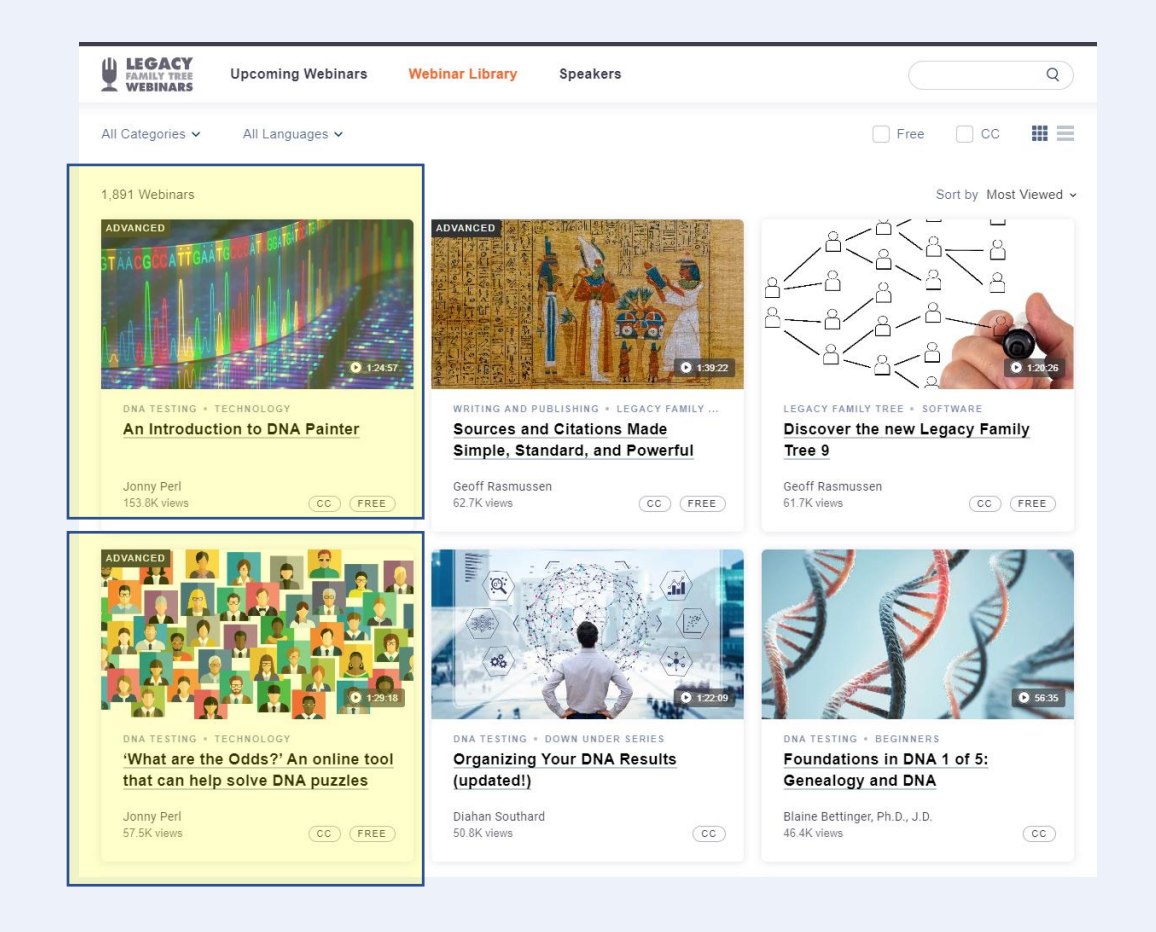

#### Quote of the Day

"DNA doesn't lie. But it sure can be misinterpreted."

– Ken Waters

# Upcoming Classes/Presentations

#### **Sat, Dec 10, 1 pm – 2 pm**

Title: A Unified Process for Working with Ancestry DNA Matches Description: We will discuss a useful methodology for working your DNA matches starting with the basics and then digging deeper into ways to improve your Ancestry DNA efforts. This will include using Tag Groups, shared matches, and identifying those matches in order to add to your family tree.

#### **Sat, Jan 14, 2 pm**

#### Topic: Identifying Your DNA Matches

Description: One of the primary steps in working with your DNA match list is identifying the matches so that you can work them into your family tree. Sometimes it's easy or you can communicate with the match. But, more often, that is not the case and so a series of steps may be required in order to identify them

#### **Wed, Feb 1, 7 pm (Private Group—contact Ken for information)**

Topic: Working with DNA Matches

All library classes (highlighted blue) are free to attend and require no registration. Classes are held at the Red Mountain Mesa Public Library at 635 N Power Rd in Mesa (unless otherwise noted above).

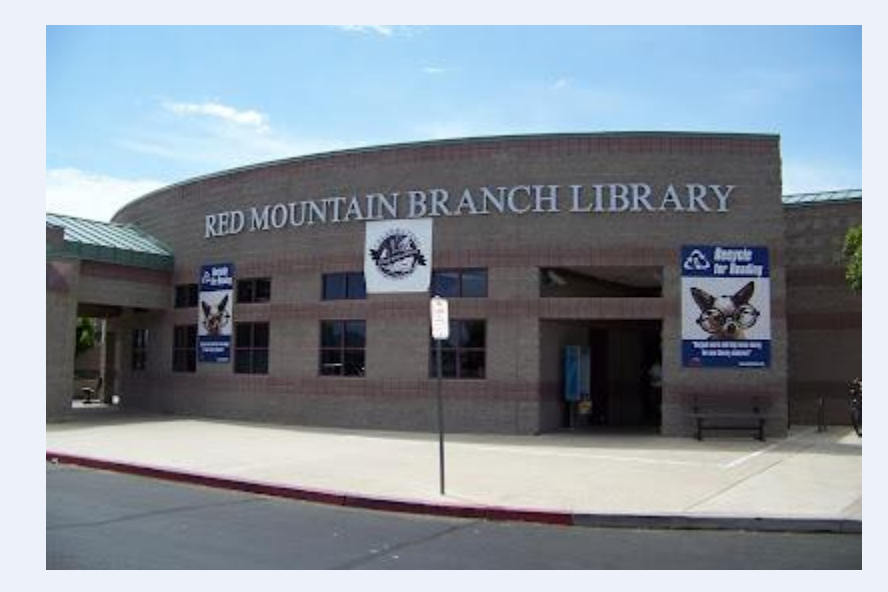

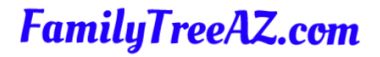

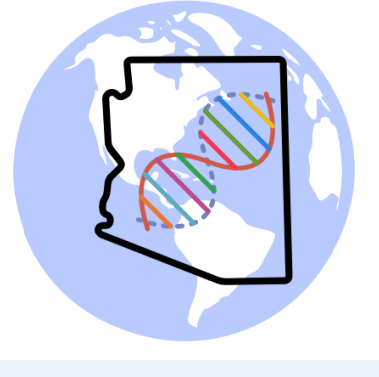

Presentations: <http://familytreeaz.com/Presentations>

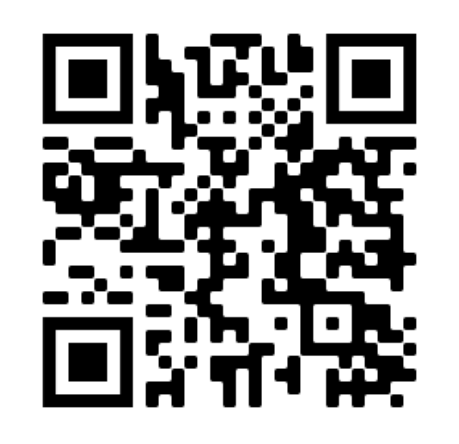

#### Contact:

Ken Waters

E-Mail: **satwatcher.gen@gmail.com**

Blog: familytreeaz.com

Twitter: @familytreeaz

Google Voice Phone: (480) 331-5889

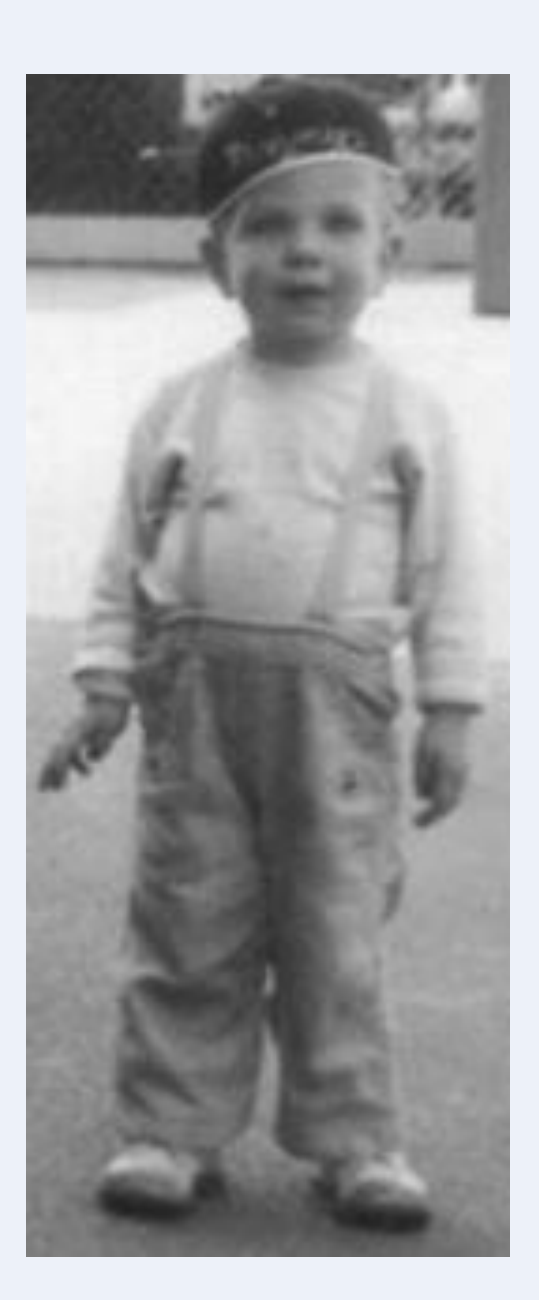